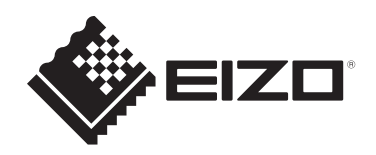

# **Installationshandbuch**

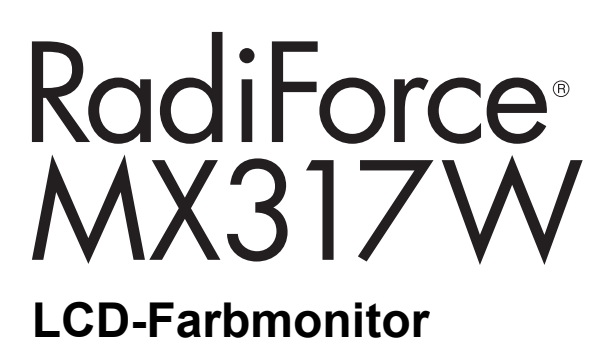

# **Wichtig**

**Lesen Sie vor der Verwendung des Produkts sorgfältig dieses Installationshandbuch und die Gebrauchsanweisung, um eine korrekte Verwendung zu gewährleiten.**

- Siehe die Gebrauchsanweisung für die Installation und den Anschluss des Monitors.
- Aktuelle Produktinformationen inklusive des Installationshandbuchs finden Sie auf unserer Website. [www.eizoglobal.com](https://www.eizoglobal.com)

Die Produktspezifikationen variieren möglicherweise in den einzelnen Absatzgebieten. Wird das Produkt außerhalb dieser Region eingesetzt, ist der Betrieb eventuell nicht wie angegeben möglich.

Kein Teil dieses Handbuchs darf ohne die vorherige schriftliche Zustimmung von EIZO Corporation in irgendeiner Form oder mit irgendwelchen Mitteln – elektronisch, mechanisch oder auf andere Weise – reproduziert, in einem Suchsystem gespeichert oder übertragen werden.

EIZO Corporation ist in keiner Weise verpflichtet, zur Verfügung gestelltes Material oder Informationen vertraulich zu behandeln, es sei denn, es wurden mit EIZO Corporation beim Empfang der Informationen entsprechende Abmachungen getroffen. Trotz größter Sorgfalt, um sicherzustellen, dass dieses Handbuch aktuelle Informationen enthält, können EIZO-Produktspezifikationen ohne vorherige Ankündigung geändert werden.

# **INHALT**

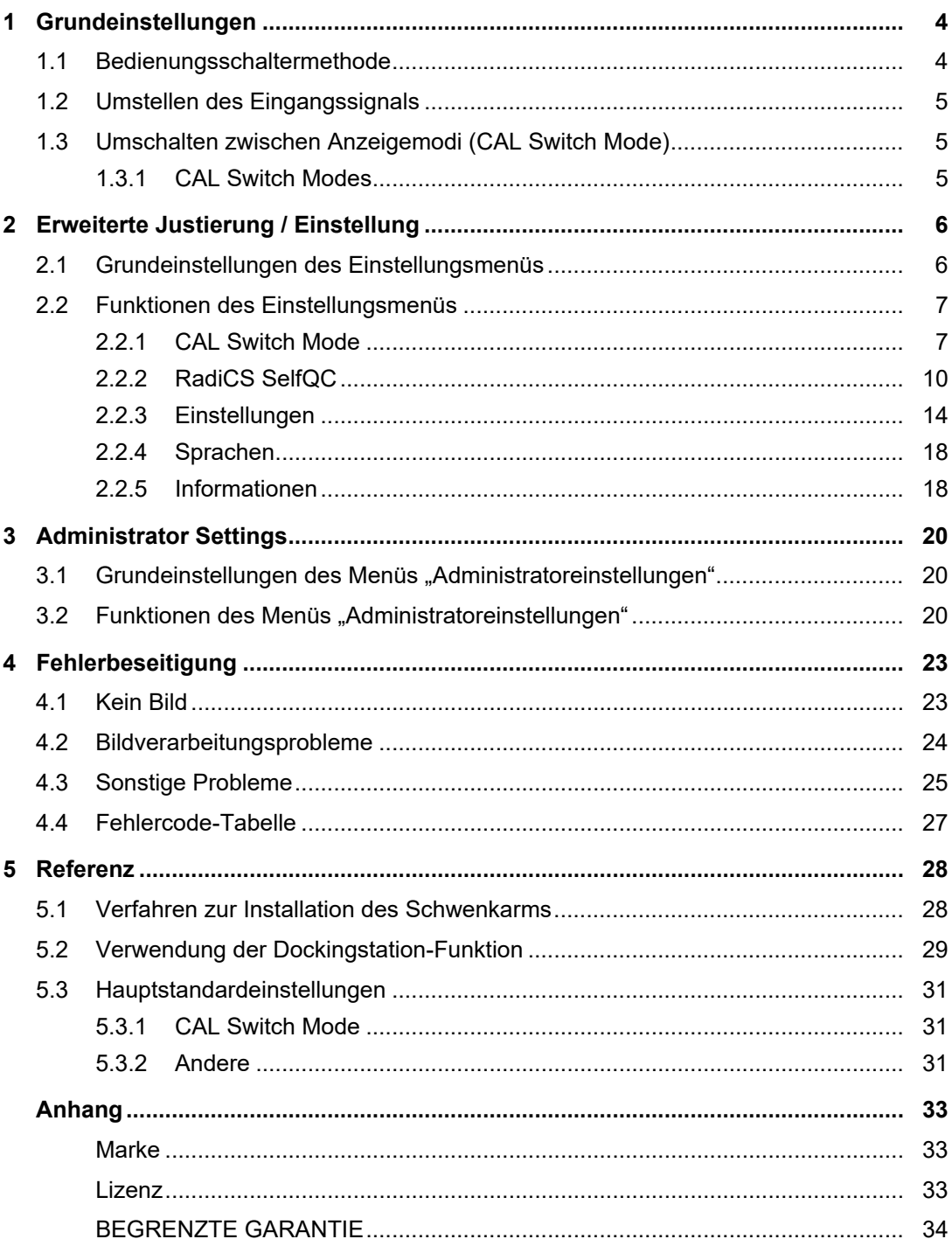

# <span id="page-3-0"></span>**1 Grundeinstellungen**

Dieses Kapitel beschreibt die Grundfunktionen, die mit den Schaltern an der Vorderseite des Monitors eingestellt und verwendet werden können.

Für erweiterte Justierungen und Einstellungen nutzen Sie das Einstellungsmenü, siehe [2](#page-5-0) [Erweiterte Justierung / Einstellung \[](#page-5-0)[}](#page-5-0) [6\].](#page-5-0)

# **1.1 Bedienungsschaltermethode**

<span id="page-3-1"></span>1. Berühren Sie einen beliebigen Schalter (außer (U). Die Anleitung erscheint auf dem Bildschirm.

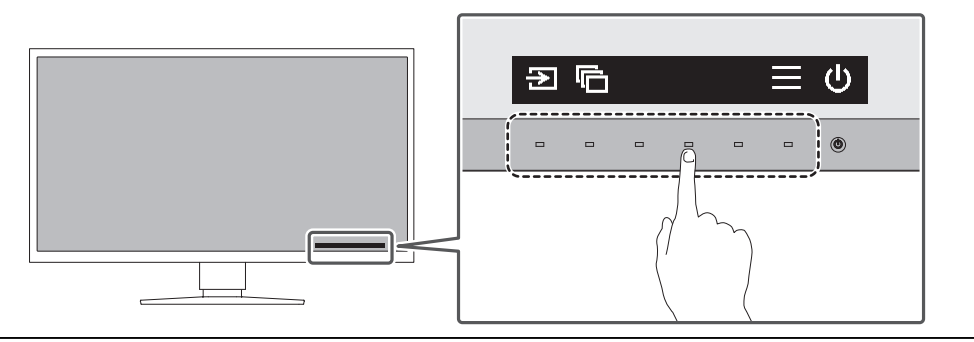

### **Hinweis**

- Berühren Sie nicht direkt die Anleitung, die auf dem Bildschirm angezeigt wird. Unter der Anleitung befinden sich Schalter, die berührt werden können, um Einstellungen vorzunehmen.
- 2. Berühren Sie einen beliebigen Schalter für die Anpassung/Einstellung. Das Menü für Anpassungen/Einstellungen wird angezeigt. (Möglicherweise wird auch ein Untermenü angezeigt. Dafür wählen Sie einen Menüpunkt im Anpassungs-/Einstellungsmenü mit  $\lambda$  v und wählen Sie  $\vee$  aus.)
- 3. Nehmen Sie mit den Schaltern die Anpassungen/Einstellungen vor und wählen Sie  $\vert \checkmark \vert$ , um die Änderungen zu akzeptieren.
- 4. Wählen Sie  $\times$ , um das Menü zu verlassen.

# **1.2 Umstellen des Eingangssignals**

<span id="page-4-0"></span>Falls ein Monitor mehrfache Eingangssignale hat, kann das auf dem Bildschirm anzuzeigende Signal geändert werden.

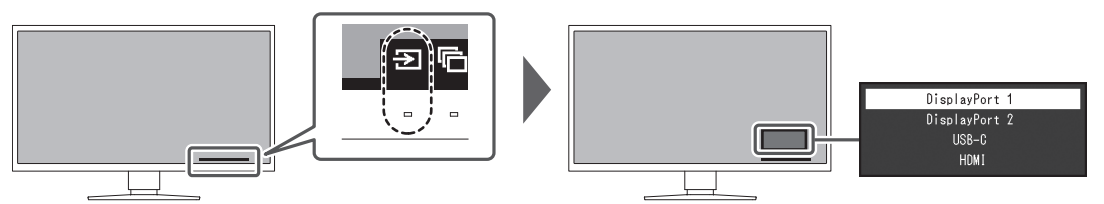

Die auswählbaren Signale variieren abhängig von [PbyP-Einstellungen – PbyP \[](#page-13-1)▶ [14\]](#page-13-1) und [PbyP-Einstellungen – One Cable PbyP \[](#page-14-0)[}](#page-14-0) [15\].](#page-14-0)

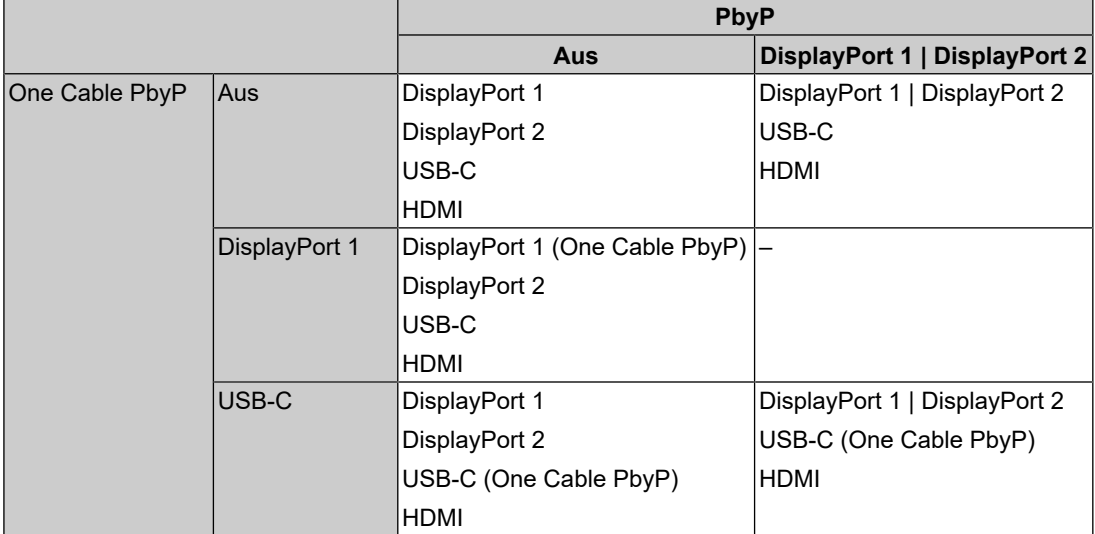

# **1.3 Umschalten zwischen Anzeigemodi (CAL Switch Mode)**

<span id="page-4-1"></span>Sie können den Anzeigemodus der Anwendung des Monitors entsprechend auswählen.

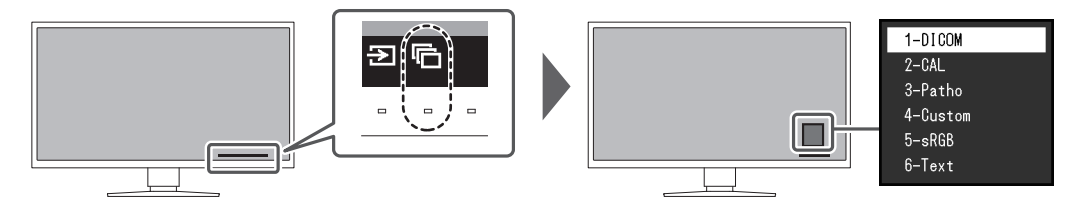

### **1.3.1 CAL Switch Modes**

<span id="page-4-2"></span>✓: Kann kalibriert werden

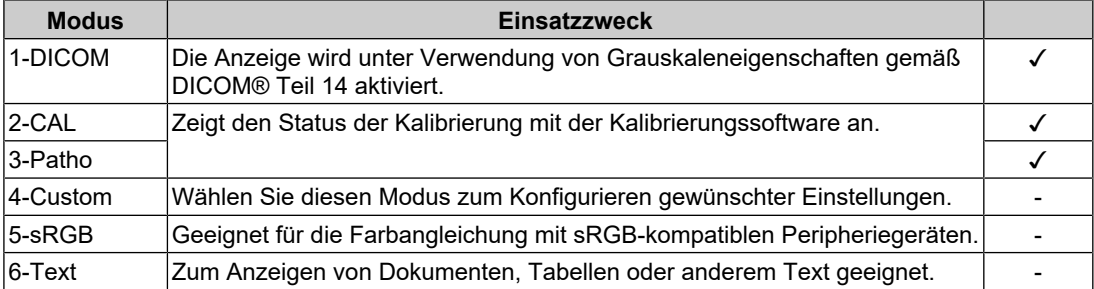

# <span id="page-5-0"></span>**2 Erweiterte Justierung / Einstellung**

In diesem Kapitel werden die erweiterten Einstellungen des Monitors sowie das Einstellverfahren über das Einstellungsmenü beschrieben.

Für Grundfunktionen siehe [1 Grundeinstellungen \[](#page-3-0)[}](#page-3-0) [4\].](#page-3-0)

### **2.1 Grundeinstellungen des Einstellungsmenüs**

- <span id="page-5-1"></span>1. Berühren Sie einen beliebigen Schalter (außer U). Die Anleitung erscheint.
- 2. Wählen Sie  $\equiv$  aus. Das Einstellungsmenü wird angezeigt.
- 3. Wählen Sie mit A v ein Menü zur Einstellung/Anpassung aus und wählen Sie dann  $\vee$ .

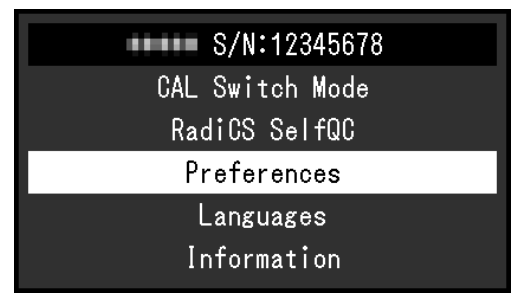

Das Untermenü wird angezeigt.

4. Wählen Sie mit  $\land\quad$ v ein Element zur Einstellung/Anpassung aus und wählen Sie dann  $\overline{\vee}$ .

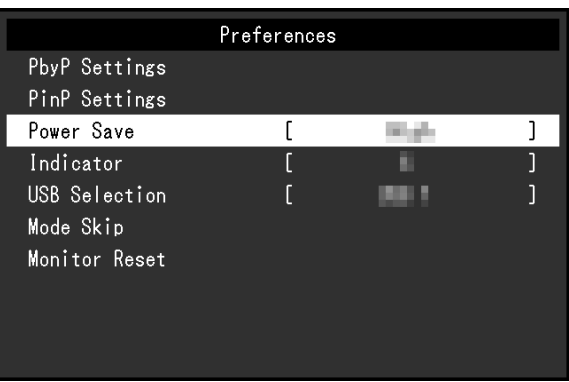

Das Anpassungs-/Einstellungsmenü erscheint.

5. Führen Sie eine Einstellung/Anpassung mit  $\land$   $\lor$  oder  $\leq$  > aus und wählen Sie  $\lor$ aus, um die Änderungen zu akzeptieren.

Durch Auswahl von X während der Anpassung/Einstellung wird die Anpassung/ Einstellung abgebrochen und auf den Status vor den Änderungen zurückgesetzt.

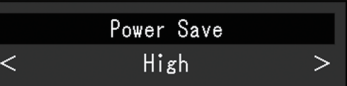

6. Durch mehrfaches Drücken von  $\times$  wird das Einstellungsmenü beendet.

# <span id="page-6-0"></span>**2.2 Funktionen des Einstellungsmenüs**

### **2.2.1 CAL Switch Mode**

<span id="page-6-1"></span>Die Moduseinstellungen können Ihren Anforderungen entsprechend angepasst werden. Die angepassten Einstellungen werden für jeden Modus gespeichert.

• DICOM/CAL/Patho

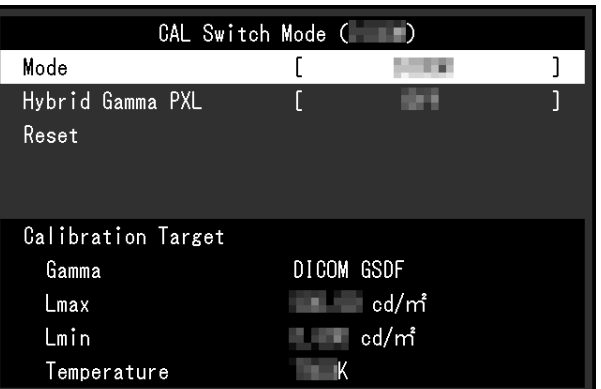

• Custom/sRGB/Text

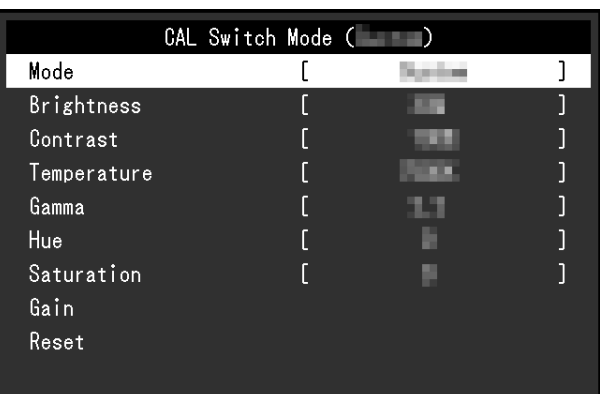

Die Funktionen, die Sie einstellen können, unterscheiden sich je nach Modus.

<sup>✓</sup>: Einstellbar -: Nicht einstellbar

| <b>Funktion</b>  | <b>CAL Switch Mode</b> |                          |         |                       |        |        |
|------------------|------------------------|--------------------------|---------|-----------------------|--------|--------|
|                  | 1-DICOM                | 2-CAL                    | 3-Patho | $4-$<br><b>Custom</b> | 5-sRGB | 6-Text |
| Hybrid Gamma PXL | √                      |                          |         |                       |        |        |
| Helligkeit       |                        |                          |         | √                     | √      | √      |
| Kontrast         |                        |                          |         | √                     | √      | √      |
| Temperatur       |                        | $\overline{\phantom{a}}$ |         | √                     | √      |        |
| Gamma            |                        |                          |         | √                     | √      | √      |
| Farbton          |                        |                          |         | √                     | √      | √      |
| Sättigung        |                        | $\overline{\phantom{a}}$ |         |                       | √      |        |
| Gain-Einstellung |                        |                          |         |                       | √      |        |
| Zurücksetzen     |                        |                          |         |                       |        |        |

### **Achtung**

- Es dauert etwa 15 Minuten, bis sich die Monitoranzeige stabilisiert. Bitte warten Sie mit dem Abstimmen des Monitors mindestens 15 Minuten, nachdem der Monitor eingeschaltet wurde oder den Energiesparmodus beendet hat.
- Aufgrund der Eigenschaften verschiedener Monitore kann ein und dasselbe Bild auf mehreren Monitoren in verschiedenen Farben angezeigt werden. Machen Sie die Feinfarbeinstellung visuell, wenn Sie die Farben mit mehreren Monitoren abgleichen. Führen Sie die folgenden Schritte aus, um die Farben anzupassen und mit mehreren Monitoren abzugleichen.
- 1. Lassen Sie sich auf jedem Monitor einen weißen Bildschirm anzeigen.
- 2. Verwenden Sie einen der Monitore als visuellen Bezugspunkt, um Einstellungen für "Helligkeit", "Temperatur" und "Gain-Einstellung" an den anderen Monitoren durchzuführen.

#### **Hinweis**

```
• Verwenden Sie die unter "Helligkeit" und "Temperatur" angezeigten Werte nur als Referenz.
```
#### **Modus**

Einstellungen: "1-DICOM"/"2-CAL"/"3-Patho"/"4-Custom"/"5-sRGB"/"6-Text"

Der Anzeigemodus kann je nach vorgesehener Nutzung des Monitors umgeschaltet werden.

Die Moduseinstellungen können außerdem Ihren Anforderungen entsprechend angepasst werden. Wählen Sie den Justiermodus und führen Sie die Justierungen mit den entsprechenden Funktionen durch.

### **Hybrid Gamma PXL**

Einstellungen: "Ein" / "Aus"

Das Produkt unterscheidet bei aktivierter "Hybrid Gamma PXL"-Funktion automatisch zwischen monochromen und farbigen Bereichen desselben Bildes auf Pixelebene und zeigt mit dem Gamma-Wert ein Farbbild zur Farbbildanzeige an.

### **Helligkeit**

Einstellungen: "0%" – "100%"

Sie können auch die Bildschirmhelligkeit anpassen, indem Sie die Helligkeit der Hintergrundbeleuchtung (Lichtquelle des LCD) justieren.

#### **Hinweis**

• Wenn Sie das Gefühl haben, dass das Bild zu hell ist, selbst wenn die Helligkeit auf 0 % eingestellt ist, justieren Sie den Kontrast.

### **Kontrast**

Einstellungen: "0%" – "100%"

Sie können die Helligkeit des Bildschirms durch Ändern des Videosignalwerts anpassen.

- Wenn der Kontrast auf 100 % eingestellt ist, werden alle Farbabstufungen angezeigt.
- Bei der Justierung des Monitors wird empfohlen, die Helligkeitsjustierung, die die Zeichenabstufung nicht verlieren darf, vor der Kontrastjustierung durchzuführen.
- Führen Sie die Kontrastjustierung in den folgenden Fällen durch.
	- Wenn Sie das Gefühl haben, dass der Bildschirm zu hell ist, selbst wenn die Helligkeit auf 0 % eingestellt ist

#### **Temperatur**

Einstellungen: "Nativ" / "6000 K" bis "15000 K" (in Schritten von 100 K) / "sRGB"

Mit dieser Funktion können Sie die Farbtemperatur anpassen.

Die Farbtemperatur wird normalerweise verwendet, um den Farbton von "Weiß" und/oder "Schwarz" durch einen numerischen Wert auszudrücken. Der Wert wird in Grad "K" (Kelvin) angegeben.

Bei niedrigen Temperaturen bekommt der Bildschirm einen Rotstich, während sich bei hohen Temperaturen, ähnlich wie bei einer Flamme, ein Blaustich bemerken lässt. Ein voreingestellter Wert für die Gain-Einstellung wird für jeden Farbtemperatur-Einstellungswert festgelegt.

#### **Hinweis**

- Verwenden Sie die in "K" angezeigten Werte als Referenz.
- Mit "Gain-Einstellung" können Sie weitere erweiterte Justierungen durchführen (siehe [Gain-](#page-9-1)[Einstellung \[](#page-9-1)[}](#page-9-1) [10\]\)](#page-9-1).
- Wenn Sie die Option auf "Nativ" einstellen, wird das Bild in der voreingestellten Farbe auf dem LCD angezeigt (Gain-Einstellung: 100 % für jeden RGB-Kanal).
- Wenn die Gain-Einstellung geändert wird, wird die Farbtemperaturänderung auf "User" geschaltet.

### **Gamma**

Einstellungen: "1.6" – "2.7" / "sRGB"

Mit dieser Funktion können Sie den Gamma-Wert anpassen. Die Helligkeit des Monitors variiert zwar je nach Videopegel des Eingangssignals, die Abweichungsrate ist jedoch nicht direkt proportional zum Eingangssignal. Die Bewahrung des Ausgleichs zwischen Eingangssignal und der Helligkeit des Monitors wird als "Gamma-Korrektur" bezeichnet.

### **Farbton**

Einstellungen: "-100" – "100"

Mit dieser Funktion können Sie den Farbton anpassen.

### **Achtung**

• Mit dieser Funktion können manche Farbabstufungen nicht angezeigt werden.

### **Sättigung**

Einstellungen: "-100" – "100"

Mit dieser Funktion können Sie die Farbsättigung anpassen.

### **Achtung**

• Mit dieser Funktion können manche Farbabstufungen nicht angezeigt werden.

• Der Mindestwert (–100) ändert den Bildschirm zu monochrom.

### <span id="page-9-1"></span>**Gain-Einstellung**

Einstellungen: "0%" – "100%"

Die Helligkeit der Farbkomponenten (Rot, Grün und Blau) wird als "Gain" bezeichnet. Der Farbton für "Weiß" kann durch Änderung des Gain-Wertes eingestellt werden.

### **Achtung**

• Mit dieser Funktion können manche Farbabstufungen nicht angezeigt werden.

### **Hinweis**

- Der Wert für die Gain-Einstellung ändert sich mit der Farbtemperatur.
- Wenn die Gain-Einstellung geändert wird, wird die Farbtemperaturänderung auf "User" geschaltet.

### **Zurücksetzen**

Setzt alle Farbeinstellungen für den derzeit ausgewählten Modus auf die Standardeinstellungen zurück.

### **2.2.2 RadiCS SelfQC**

<span id="page-9-0"></span>Dieses Produkt ist mit einem integrierten Leuchtdichtesensor ausgestattet. Mit dem integrierten Leuchtdichtesensor können Sie unabhängige Qualitätskontrollen (Kalibrierung und Grauskalenprüfung) am Monitor durchführen.

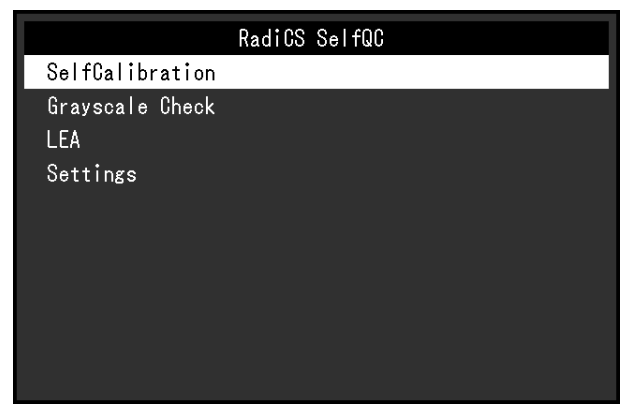

- Die Kalibrierung kann regelmäßig unter Verwendung der Zeitplanfunktion von RadiCS LE, das dem Monitor beigefügt ist, ausgeführt werden. Weitere Informationen zum Einrichtungsvorgang finden Sie im Benutzerhandbuch für RadiCS LE (auf der CD-ROM enthalten).
- Mithilfe von RadiCS können Sie die Zeitplaneinstellungen für Grauskalenprüfung und Kalibrierung konfigurieren. Weitere Informationen zum Einrichtungsvorgang finden Sie im Benutzerhandbuch für RadiCS.
- Wenn Sie eine Qualitätskontrolle auf hohem Niveau gemäß den medizinischen Standards/ Leitlinien durchführen möchten, verwenden Sie das optionale Softwarekit zur Monitor-Qualitätskontrolle "RadiCS UX2".
- Zur Einstellung der Messergebnisse des integrierten Kalibrierungssensors (integrierter Leuchtdichtesensor) an einem externen Sensor, der separat verkauft wird, führen Sie mit RadiCS (separat erhältlich)/RadiCS LE (im Lieferumfang enthalten) eine Korrelation zwischen dem integrierten Leuchtdichtesensor und dem externen Sensor durch. Eine regelmäßige Korrelation erlaubt die Beibehaltung des Messwerts des integrierten Leuchtdichtesensors entsprechend der des externen Sensors. Informationen zur Korrelation finden Sie im RadiCS / RadiCS LE Benutzerhandbuch.

### **SelfCalibration**

Führen Sie die SelfCalibration aus und sehen Sie sich die neuesten Ergebnisse an.

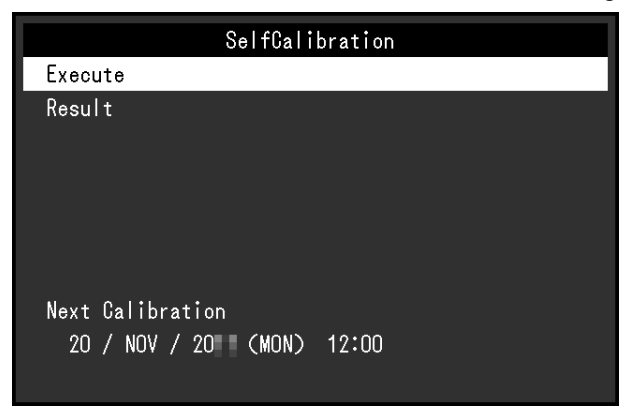

### **SelfCalibration – Ausführen**

Führt die SelfCalibration aus.

#### **Achtung**

- Wenn während der Ausführung der SelfCalibration der PC ausgeschaltet wird oder das Eingangssignal wechselt, wird die Ausführung abgebrochen.
- Führen Sie nach Abschluss der SelfCalibration die Grauskalenprüfung bei gleicher Raumtemperatur und gleichen Lichtverhältnissen wie in der tatsächlichen Arbeitsumgebung durch.

### **Hinweis**

- Folgende Elemente können mit RadiCS/RadiCS LE eingestellt werden. Details zur Einrichtung finden Sie im Benutzerhandbuch für RadiCS/RadiCS LE.
	- Kalibrierungsziel
	- Zeitplan für SelfCalibration
	- Wenn Sie den Zeitplan mit RadiCS/RadiCS LE konfiguriert haben, wird der Zeitplan für die nächste Ausführung angezeigt.
- Der Kalibrierungszielwert kann durch Wählen des Zielmodus unter "CAL Switch Mode" im Einstellungsmenü bestätigt werden.

### **SelfCalibration – Ergebnis**

Einstellungen: "DICOM" / "CAL" / "Patho"

Es werden die Ausführungsergebnisse der SelfCalibration (wie "Max. Fehlerrate", "Letztes Mal" und "Fehlercode") für den ausgewählten Modus angezeigt.

### **Achtung**

• Die Ergebnisse können überprüft werden, wenn "QC-Verlauf" auf "Ein" festgelegt ist (siehe [Einstellungen – Warnung \[](#page-12-0)[}](#page-12-0) [13\]](#page-12-0), [Einstellungen – QC-Verlauf \[](#page-13-2)[}](#page-13-2) [14\]](#page-13-2)).

### **Grauskalenprüfung**

Führen Sie die Grauskalenprüfung aus und sehen Sie sich die neuesten Ergebnisse an. Wenn Sie den Zeitplan mit RadiCS konfiguriert haben, wird überdies der Zeitplan für die nächste Ausführung angezeigt.

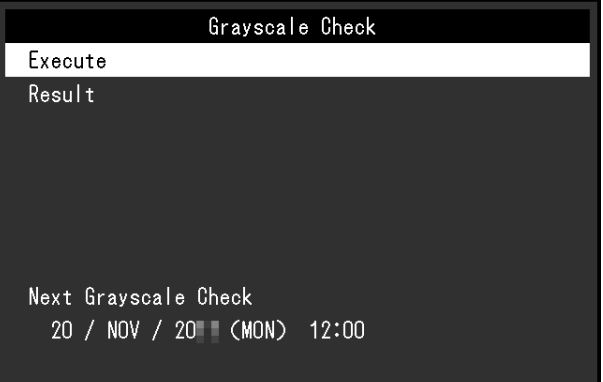

### **Grauskalenprüfung – Ausführen**

Führt eine Grauskalenprüfung aus.

### **Achtung**

• Führen Sie die Grauskalenprüfung bei der tatsächlichen Farbtemperatur und Helligkeit der Arbeitsumgebung durch.

#### **Hinweis**

- Der Bestimmungswert für die Grauskalenprüfung kann über RadiCS festgelegt werden. Lesen Sie hierzu das Benutzerhandbuch für RadiCS.
- Der Grauskalenprüfungs-Zeitplan kann mit RadiCS konfiguriert werden. Weitere Informationen zum Einrichtungsvorgang finden Sie im Benutzerhandbuch für RadiCS. Wenn Sie den Zeitplan mit RadiCS konfiguriert haben, wird der Zeitplan für die nächste Ausführung angezeigt.

#### **Grauskalenprüfung – Ergebnis**

Einstellungen: "DICOM" / "CAL" / "Patho"

Bis zu fünf erhaltene Ausführungsergebnisse (Bestanden, Nicht bestanden, Abgebrochen oder Fehler) werden angezeigt.

### **Achtung**

• Die Ergebnisse können überprüft werden, wenn "QC-Verlauf" auf "Ein" gesetzt ist.

**LEA**

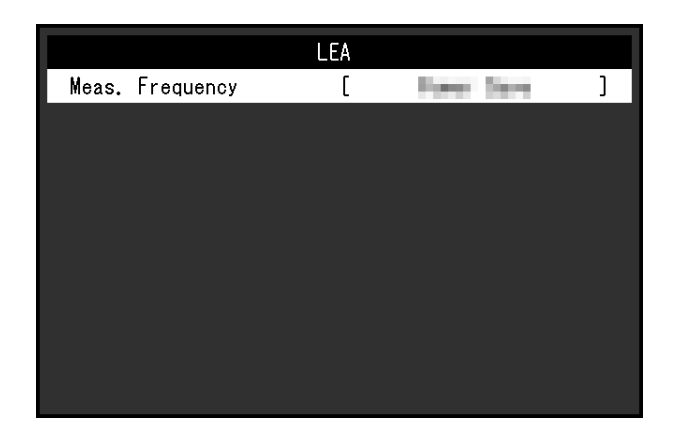

### **LEA – Frequenz Messen**

Einstellungen: "Energiesp." / "Routine" / "Aus"

Sie können Daten abrufen, die zum Einschätzen der Lebensdauer des Monitors nötig sind. Das auf den abgerufenen Daten basierende Ergebnis zur erwarteten Lebensdauer kann mit RadiCS/RadiCS LE bestätigt werden.

### **Hinweis**

- Die Daten werden alle 100 Stunden gesammelt.
- Wenn Sie "Energiesp." gewählt haben und 100 Stunden vergangen sind, läuft der Datensammlungsprozess, sobald der Monitor in den Energiesparmodus wechselt oder ausgeschaltet wird.
- Wenn "Routine" oder "Energiesp." gewählt wurde, beginnt der integrierte Frontsensor zum Zeitpunkt der Datensammlung mit der Messung. Wenn "Aus" gewählt wurde, wird die Messung mit dem integrierten Frontsensor nicht zum Zeitpunkt der Datensammlung ausgeführt.
- Die gesammelten Daten werden in den folgenden Intervallen gespeichert:
	- 500, 1000, 2000, 4000, 7000, 10000, 15000, 20000, 25000 und 30000 Stunden.

### **Einstellungen**

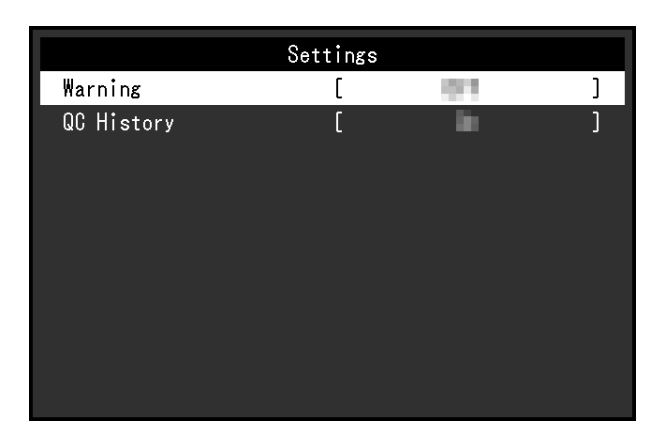

### <span id="page-12-0"></span>**Einstellungen – Warnung**

Einstellungen: "Ein" / "Aus"

Wenn diese Funktion auf "Ein" eingestellt ist, wird eine Warnung angezeigt, sofern das Ergebnis der Grauskalenprüfung "Nicht bestanden" lautet.

### <span id="page-13-2"></span>**Einstellungen – QC-Verlauf**

Einstellungen: "Ein" / "Aus"

Wenn diese Funktion auf "Ein" eingestellt ist, werden die Ausführungsergebnisse (QC-Verlauf) von SelfCalibration und Grauskalenprüfung angezeigt.

### **2.2.3 Einstellungen**

<span id="page-13-0"></span>Die Einstellungen des Monitors können an die Arbeitsumgebung oder an Ihre Präferenzen angepasst werden.

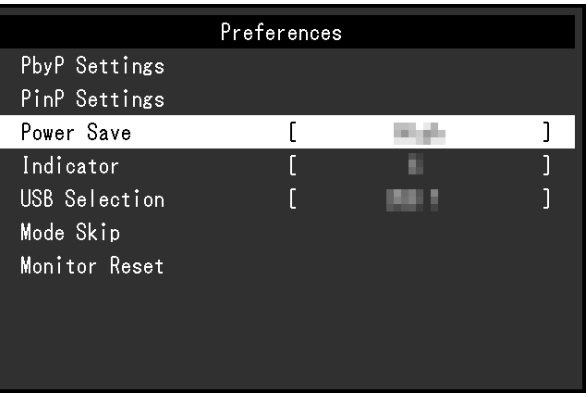

### **PbyP-Einstellungen**

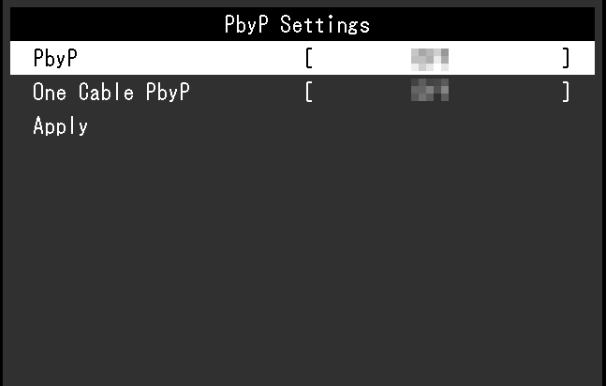

Anzeigebild

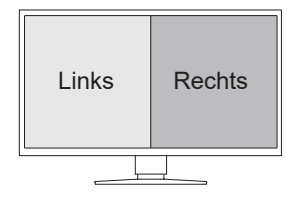

### <span id="page-13-1"></span>**PbyP-Einstellungen – PbyP**

Einstellungen: "Aus"/"DisplayPort 1 | DisplayPort 2"

Die verschiedenen Signale können in der PbyP-Anzeige nebeneinander angezeigt werden. Wenn diese Funktion auf "DisplayPort 1 | DisplayPort 2" eingestellt ist, kann die PbyP-Anzeige, die das Eingangssignal "DisplayPort 1" auf dem linken und "DisplayPort 2" auf dem rechten Bildschirm anzeigt, als umschaltbares Eingangssignal ausgewählt werden (siehe [1.2 Umstellen des Eingangssignals \[](#page-4-0)[}](#page-4-0) [5\]](#page-4-0)).

Wenn der Einstellungswert geändert wird, wird die Änderung angewendet, indem Sie "Anwenden" im Menü "PbyP-Einstellungen" auswählen.

### <span id="page-14-0"></span>**PbyP-Einstellungen – One Cable PbyP**

Einstellungen: "Aus"/"DisplayPort 1"/"USB-C®"

Ein einzelnes Eingangssignal (ein Kabel) kann für die PbyP-Anzeige verwendet werden. Wenn diese Funktion auf "DisplayPort 1" oder "USB-C" festgelegt ist, können "DisplayPort 1 (One Cable PbyP)" oder "USB-C (One Cable PbyP)" als umschaltbare Eingangssignale ausgewählt werden (siehe [1.2 Umstellen des Eingangssignals \[](#page-4-0)[}](#page-4-0) [5\]](#page-4-0)).

Wenn der Einstellungswert geändert wird, wird die Änderung angewendet, indem Sie "Anwenden" im Menü "PbyP-Einstellungen" auswählen.

### **PinP-Einstellungen**

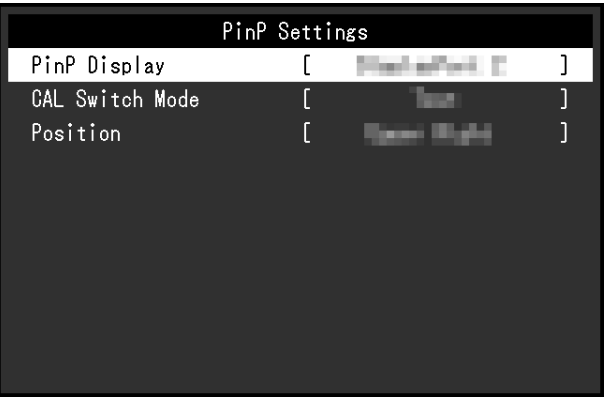

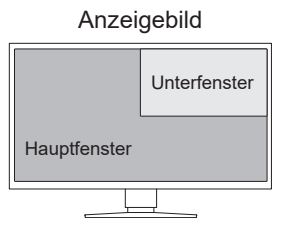

### **PinP-Einstellungen – PinP**

Einstellungen: "Aus"/"DisplayPort 2"/"USB-C"/"HDMI"

Wählt das Eingangssignal für das PinP-Unterfenster aus, das auf dem Bildschirm angezeigt wird. Wenn diese Funktion auf "Aus" eingestellt ist, wird das PinP-Unterfenster nicht angezeigt.

### **Hinweis**

- Wenn ein HDMI-Signal im Einzelbildschirmmodus angezeigt wird, kann diese Funktion nicht verwendet werden (wird mit grauem Text angezeigt).
- Die Anzeige für das Eingangssignal des PinP-Unterfensters wird vergrößert. Aus diesem Grund ist die Funktion nicht für die Anzeige medizinischer Bilder geeignet.
- Wenn diese Funktion auf einen anderen Wert als "Aus" eingestellt ist, wird in der Anleitung angezeigt. Berühren Sie den Bedienungsschalter ( $\Box$ ), um das PinP-Unterfenster ein- oder auszublenden.
- Mit RadiCS/RadiCS LE können Sie das PinP-Unterfenster einfacher per Maus oder Tastatur einoder ausblenden (Hide-and-Seek). Lesen Sie hierzu das Benutzerhandbuch für RadiCS/ RadiCS LE.

### **PinP-Einstellungen – CAL Switch Mode**

Einstellungen: "DICOM"/"CAL"/"PathoCustomsRGB"/"Text"

Sie können den Anzeigemodus des PinP-Unterfensters auswählen.

### **PinP-Einstellungen – Bildposition**

Einstellungen: "Oben Rechts" / "Unten Rechts" / "Unten Links" / "Oben Links" Sie können die Anzeigeposition des PinP-Unterfensters auswählen.

### **Energiesp.**

Einstellungen: "Hoch" / "Niedrig" / "Aus"

Sie können festlegen, ob der Monitor entsprechend dem PC-Status in den Energiesparmodus geschaltet wird.

• Hoch

Ausschalten der Hintergrundbeleuchtung. Mit dieser Einstellung wird der höchste Energiespareffekt erzielt.

• Niedrig

Die Hintergrundbeleuchtung wird auf die niedrigste Beleuchtungsstufe gestellt. Die Dauer, bis sich der Betrieb nach Beenden des Energiesparmodus stabilisiert hat, kann verringert werden.

• Aus

Der Energiesparmodus wird nicht aktiviert. Die Hintergrundbeleuchtung leuchtet unabhängig vom PC-Status. Diese Einstellung kann die Lebensdauer der Hintergrundbeleuchtung verkürzen.

### **Hinweis**

- Wenn der Monitor nicht verwendet wird, können Sie die Hauptstromzufuhr des Monitors ausschalten oder den Netzstecker abziehen, damit die Stromversorgung vollständig unterbrochen ist.
- Geräte, die mit dem USB-Upstream-Anschluss und dem USB-Downstream-Anschluss verbunden sind, funktionieren auch dann, wenn sich der Monitor im Energiesparmodus befindet oder wenn die Stromversorgung mit dem Netzschalter ( $\bigcirc$ ) am Monitor ausgeschaltet wird. Aus diesem Grund variiert der Stromverbrauch des Monitors je nach verbundenem Gerät auch im Energiesparmodus.
- Wenn nicht länger ein Signaleingang vom PC erkannt wird, wird eine Meldung angezeigt, die den Benutzer auf den Wechsel in den Energiesparmodus hinweist. Der Monitor schaltet fünf Sekunden, nachdem die Meldung angezeigt wurde, in den Energiesparmodus.
- Wenn Energiesparen auf "Hoch" oder "Niedrig" steht, kann der Monitorstatus durch Überprüfen der Farbe der LED am Netzschalter bestätigt werden.
	- Die Netzkontroll-LED leuchtet grün: Der Monitor befindet sich im normalen Betriebsmodus
	- Die Netzkontroll-LED leuchtet orange: Der Monitor befindet sich im Energiesparmodus.

### **Indikator**

Einstellungen:  $.1^{\circ}$  –  $.7^{\circ}$  /  $.$ Aus $^{\circ}$ 

Die Helligkeit der Netzkontrollschalter-LED (grün) während der Bildschirmanzeige kann justiert werden. Je höher der eingestellte Wert ist, desto heller leuchtet die Netzkontroll-LED. Andererseits wird sie umso dunkler, je niedriger der Wert ist. Die Einstellung "Aus" schaltet die Netzkontrollschalter-LED aus.

### <span id="page-15-0"></span>**USB-Auswahl**

Einstellungen: "USB 1"/"USB-C"/"USB 1 - USB 2"/"USB 1 - USB-C"

Sie können den PC auswählen, der die USB-Peripheriegeräte steuert, die mit dem USB-Downstream-Anschluss des Monitors verbunden sind, wie z. B. Maus und Tastatur.

 $\cdot$  USB 1" Der mit USB-B 1 ( $\frac{1}{2}$ ) verbundene PC wird ausgewählt. • "USB-C"

Der mit USB-C (Upstream:  $\frac{1}{2}$ ; verbundene PC wird ausgewählt.

• . USB 1 - USB 2"

Hier können Sie manuell festlegen, ob der an USB-B 1 ( $\frac{1}{2}$ ) oder an USB-B 2 ( $\frac{1}{2}$ ) angeschlossene PC das USB-Peripheriegerät verwendet. Wenn diese Option festgelegt ist, wird in der Anleitung angezeigt. Berühren Sie den angezeigten Bedienungsschalter ( $\Box$ ) und wählen Sie "USB 1" oder "USB 2" aus.

 $\cdot$  .USB 1 - USB-C"

Hier können Sie manuell festlegen, ob der an USB-B 1 ( $\frac{1}{2}$ ) oder an USB-C (Upstream: ) angeschlossene PC das USB-Peripheriegerät verwendet. Wenn diese Option festgelegt ist, wird **ie in der Anleitung angezeigt. Berühren** Sie den angezeigten Bedienungsschalter ( $\Box$ ) und wählen Sie "USB 1" oder "USB-C" aus.

#### **Hinweis**

- Wenn Sie den USB-Upstream-Anschluss umschalten, wird das USB-Signal vorübergehend unterbrochen. Wenn ein Speichergerät wie z. B. ein USB-Stick an den Monitor angeschlossen ist, entfernen Sie das Speichergerät, bevor Sie den Anschluss umschalten.
- Wenn die [Ethernet \[](#page-21-0) $\blacktriangleright$  [22\]](#page-21-0)-Einstellung "Ein" lautet, kann "USB 1 USB 2" nicht ausgewählt werden.
- Stellen Sie die Verbindung von PCs, die eine Qualitätskontrolle des Monitors durchführen, mit USB-B 1 ( $\frac{4}{51}$ ) oder USB-C (Upstream:  $\frac{4}{51}$ ).
- USB-C (Downstream:  $\overrightarrow{f}$ ) funktioniert wie folgt, unabhängig von der USB-Auswahl-Einstellung.
	- Wenn [Daisy Chain Ausgang \[](#page-21-1)▶ [22\]](#page-21-2) auf "Ein" und [Daisy Chain Eingang \[](#page-21-2)▶ 22] auf "DisplayPort 1" eingestellt ist, wird eine Verbindung mit dem an USB-B 1 ( $\frac{1}{201}$ ) angeschlossenen PC hergestellt.
	- Wenn [Daisy Chain Ausgang \[](#page-21-1)▶ [22\]](#page-21-2) auf "Ein" und [Daisy Chain Eingang \[](#page-21-2)▶ 22] auf "USB-C 1" eingestellt ist, wird eine Verbindung mit dem an USB-C (Upstream:  $\frac{1}{2}$ ) angeschlossenen PC hergestellt.

### **Modus überspringen**

Mithilfe dieser Funktion können Sie bei der Wahl eines Modus bestimmte Anzeigemodi überspringen.

Verwenden Sie diese Funktion, wenn Sie die anzuzeigenden Modi begrenzen oder das zufällige Ändern des Anzeigestatus verhindern möchten.

### **Achtung**

• Nicht alle Modi können deaktiviert (übersprungen) werden. Stellen Sie mindestens einen Modus auf .-" ein.

### <span id="page-16-0"></span>**Alle Zurücksetzen**

Setzt alle bis auf die folgenden Einstellungen auf ihre Standardeinstellungen zurück:

- "PbyP-Einstellungen"-Einstellungen
- "PinP-Einstellungen"-Einstellungen
- Einstellungen im Menü "Administratoreinstellungen"

### **Achtung**

• Die vorherigen Einstellungen können nicht wiederhergestellt werden, nachdem sie auf die Standardwerte zurückgesetzt wurden.

• Details über die Standardeinstellungen finden Sie unter [5.3 Hauptstandardeinstellungen \[](#page-30-0)[}](#page-30-0) [31\]](#page-30-0).

### **2.2.4 Sprachen**

<span id="page-17-0"></span>Einstellungen: "Englisch"/"Deutsch"/"Französisch"/"Spanisch"/"Italienisch", "Schwedisch"/ "Japanisch"/"Vereinfachtes Chinesisch"/"Traditionelles Chinesisch"

Mit dieser Funktion können Sie eine Sprache für das Einstellungsmenü oder für Meldungen auswählen.

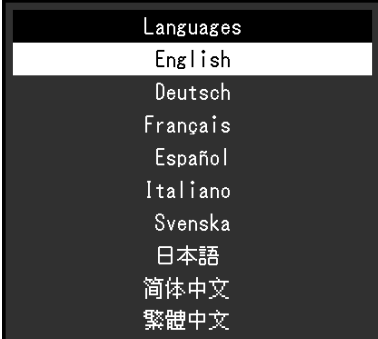

### **2.2.5 Informationen**

<span id="page-17-1"></span>Sie können die Monitordaten (Modellbezeichnung, Seriennummer (S/N), Firmware-Version, Nutzungsdauer) und die Eingangssignalinformationen überprüfen.

Die Asset Tag Number wird nur angezeigt, wenn sie mit RadiCS/RadiCS LE eingestellt wurde.

### Beispiel:

・Einzelbildschirmanzeige

| Information       |                      |  |  |  |  |
|-------------------|----------------------|--|--|--|--|
| RadiForcel        | S/N: 00000001        |  |  |  |  |
| Version           | 10000-10000-00000    |  |  |  |  |
| Usage Time (h)    | 123456<br>Product:   |  |  |  |  |
|                   | 123456<br>Backlight: |  |  |  |  |
| Asset Tag Number  |                      |  |  |  |  |
| DisplayPort 1     |                      |  |  |  |  |
| 1920 X 1080       |                      |  |  |  |  |
| fH:<br>kHz        |                      |  |  |  |  |
| fV:<br>Hz<br>œ    |                      |  |  |  |  |
| <b>MHz</b><br>fD: |                      |  |  |  |  |

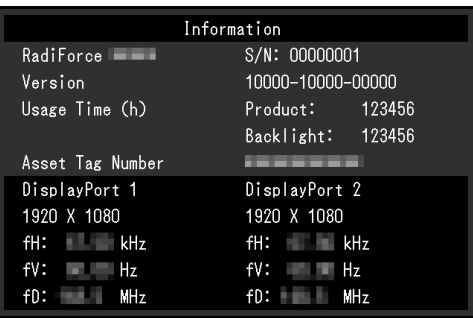

### ・PbyP/PinP-Anzeige ・PbyP+PinP-Anzeige

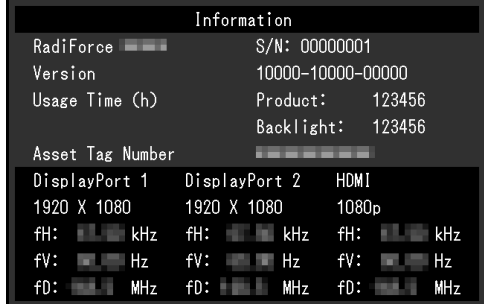

### **Achtung**

• Die Benutzungszeit liegt zum Zeitpunkt Ihres Kaufs möglicherweise nicht bei "0", da Inspektionen und andere Prozesse am Monitor ausgeführt wurden, bevor er das Werk verlassen hat.

# <span id="page-19-0"></span>**3 Administrator Settings**

In diesem Kapitel wird beschrieben, wie der Monitor mithilfe des Menüs "Administratoreinstellungen" konfiguriert werden kann.

# <span id="page-19-1"></span>**3.1 Grundeinstellungen des Menüs "Administratoreinstellungen"**

- 1. Berühren Sie  $\mathbf 0$ , um den Monitor auszuschalten.
- 2. Während Sie den Schalter ganz links ( $\overline{P}$ ) berühren, berühren Sie (U) für mehr als zwei Sekunden, um den Monitor einzuschalten.

Das Menü "Administratoreinstellungen" wird angezeigt.

3. Wählen Sie mit  $\land$   $\lor$  ein Element und dann  $\lor$  aus.

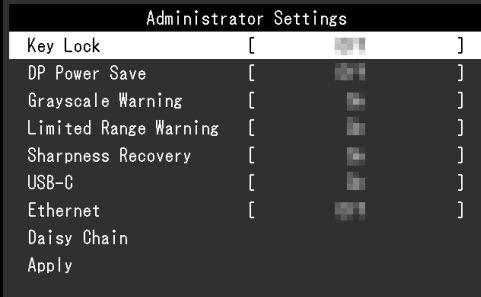

Das Menü für Anpassungen/Einstellungen wird angezeigt.

4. Führen Sie eine Einstellung/Anpassung mit  $\land$  V oder  $\lt$  > aus und wählen Sie  $\lor$ aus.

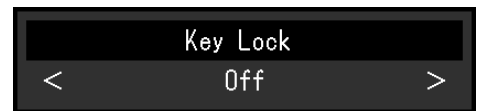

5. Wählen Sie im Menü "Administratoreinstellungen" die Option "Anwenden" und anschließend  $\vee$  aus.

Die Einstellungen werden angewendet und das Menü "Administratoreinstellungen" wird beendet.

# <span id="page-19-2"></span>**3.2 Funktionen des Menüs "Administratoreinstellungen"**

### <span id="page-19-3"></span>**Bediensperre**

Einstellungen: "Aus" / "Menü" / "Alle"

Um Änderungen der Einstellungen zu verhindern, können die Bedienungsschalter an der Monitorvorderseite gesperrt werden.

• "Aus"

Aktiviert alle Schalter.

• "Menü" Sperrt den  $\blacksquare$ -Schalter.

• "Alle"

Sperrt alle Schalter bis auf den Netzschalter.

### **Hinweis**

• Nach der Ausführung der Kalibrierung mit RadiCS/RadiCS LE wird "Menü" ausgewählt.

### **DP Power Save**

Einstellungen: "Ein" / "Aus"

Wenn Sie einen PC an den DisplayPort-Anschluss anschließen, wird die DisplayPort-Kommunikation aktiviert und verbraucht daher auch im Energiesparmodus viel Strom. Die Kommunikation kann deaktiviert werden, indem "DP Power Save" auf "Ein" gesetzt wird. Dies reduziert den Stromverbrauch im Energiesparmodus (die Standardeinstellung lautet Aus).

### **Achtung**

• Wenn "Ein" gewählt wurde, können sich Fenster und Symbole verschieben, wenn der Monitor wieder eingeschaltet wird oder den Energiesparmodus beendet. Stellen Sie in diesen Fällen diese Funktion auf "Aus".

### **Graustufen-Warnung**

Einstellungen: "Ein" / "Aus"

Sie können festlegen, ob die Meldung "Fehlerhafte Grauabstufungen" angezeigt werden soll, um darauf hinzuweisen, dass ein 6-Bit-Signal (64 Graustufen) erkannt wurde, wenn das DisplayPort- oder USB-C-Signal mit der empfohlenen Auflösung eingeht. Wenn die Fehlermeldung angezeigt wird, schalten Sie die Stromversorgung aus, und schalten Sie sie dann wieder ein.

### **Achtung**

- Verwenden Sie stets die Einstellung "Ein" (die Standardeinstellung ist "Ein").
- Legen Sie diese Einstellung nur dann auf "Aus" fest, wenn Sie die 6-Bit-Anzeige (64 Graustufen) verwenden.

### **Warnung Begr. Bereich**

Einstellungen: "Ein" / "Aus"

Legt fest, ob eine Warnung angezeigt werden soll, wenn ein HDMI-Eingangssignal mit begrenztem Bereich erkannt wird. Wenn eine Warnung angezeigt wird, ändern Sie das Eingangssignal zu "Voller Bereich".

### **Sharpness Recovery**

Einstellungen: "Ein" / "Aus"

Die einzigartige "Sharpness Recovery"-Technologie von EIZO erhöht die Bildschärfe und zeigt Bilder an, die den Originaldaten der Quelle entsprechen.

### **Achtung**

• Führen Sie nach der Änderung der Einstellung eine visuelle Prüfung gemäß den medizinischen Standards/Leitlinien durch.

### <span id="page-20-0"></span>**USB-C**

Einstellungen: "Ein" / "Aus"

Legt fest, ob das USB-C-Eingangssignal als umschaltbares Signal angezeigt werden soll, wenn das Eingangssignal mit **in der Anleitung umgeschaltet wird.** 

### <span id="page-21-0"></span>**Ethernet**

### Einstellungen: "Ein" / "Aus"

Sie können zwischen der Aktivierung und Deaktivierung des LAN-Anschlusses des Monitors umschalten.

 $\cdot$  . Ein"

Aktiviert den LAN-Anschluss und ermöglicht Netzwerkverbindungen von über USB-C angeschlossenen PCs aus.

• "Aus" Deaktiviert den LAN-Anschluss.

### **Hinweis**

• Wenn diese Option auf "Ein" festgelegt ist, wird sie automatisch zu "USB 1" geändert, wenn [USB-Auswahl \[](#page-15-0) $\blacktriangleright$  [16\]](#page-15-0) auf "USB 1 - USB 2" festgelegt ist.

### **Daisy Chain**

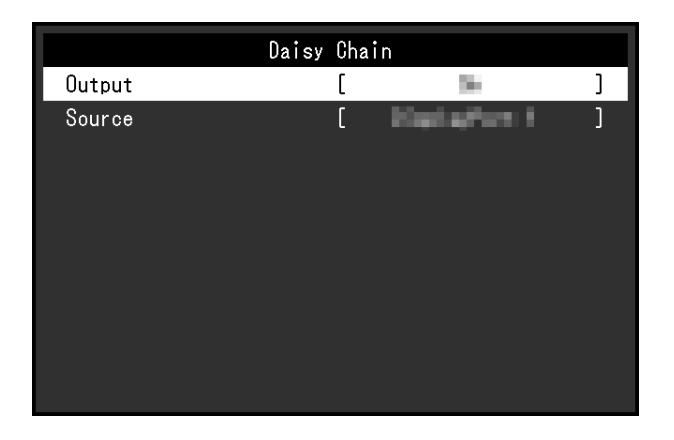

### <span id="page-21-1"></span>**Daisy Chain – Ausgang**

Einstellungen: "Ein" / "Aus"

Wenn diese Funktion auf "Ein" eingestellt ist, ermöglicht sie eine Daisy-Chain-Verbindung vom USB-C-Anschluss (Downstream:  $\overleftrightarrow{B}$ ) dieses Produkts zu einem anderen Monitor.

### **Hinweis**

• Selbst wenn diese Einstellung auf "Aus" festgelegt ist, können Geräte, die an den USB-C-Anschluss angeschlossen sind, dennoch mit Strom versorgt werden (Downstream:  $\overrightarrow{f}$ .

### <span id="page-21-2"></span>**Daisy Chain – Eingang**

Einstellungen: "DisplayPort 1"/"USB-C"

Legt den Signalausgang vom USB-C-Anschluss (Downstream:  $f \oplus f$ ) fest, wenn die Daisy-Chain-Verbindung aktiviert ist.

- "DisplayPort 1" Gibt den Signaleingang über den DisplayPort-1-Anschluss aus ( $\mathbf{D}_1$ ).
- "USB-C" Gibt den Signaleingang über den USB-C-Anschluss aus (Upstream:  $\frac{1}{2}$ ,

# <span id="page-22-0"></span>**4 Fehlerbeseitigung**

# <span id="page-22-1"></span>**4.1 Kein Bild**

### **Die Netzkontrollschalter-LED leuchtet nicht**

- Prüfen Sie, ob das Netzkabel ordnungsgemäß angeschlossen ist.
- Schalten Sie den Hauptnetzschalter auf der Rückseite des Monitors ein.
- Berühren Sie  $(\cdot)$ .
- Schalten Sie den Hauptnetzschalter auf der Rückseite des Monitors aus und einige Minuten später wieder ein.

### **Die Netzkontrollschalter-LED leuchtet: Grün**

- Erhöhen Sie "Helligkeit", "Kontrast" oder "Gain-Einstellung" im Einstellungsmenü (siehe [CAL Switch Mode \[](#page-6-1)▶ [7\]](#page-6-1)).
- Schalten Sie den Hauptnetzschalter auf der Rückseite des Monitors aus und einige Minuten später wieder ein.

### **Die Netzkontrollschalter-LED leuchtet: Orange**

- Versuchen Sie, das Eingangssignal zu wechseln (siehe [1.2 Umstellen des](#page-4-0) [Eingangssignals \[](#page-4-0) $\triangleright$  [5\]](#page-4-0)).
- Bewegen Sie die Maus, oder drücken Sie eine Taste auf der Tastatur.
- Prüfen Sie, ob der PC eingeschaltet ist.
- Prüfen Sie, ob das Signalkabel ordnungsgemäß angeschlossen ist. Verbinden Sie die Signalkabel mit den Anschlüssen des entsprechenden Eingangssignals.
- Schalten Sie den Hauptnetzschalter auf der Rückseite des Monitors aus und dann wieder ein.

### **Die Netzkontrollschalter-LED blinkt: Orange, grün**

• Stellen Sie die Verbindung mit dem von EIZO spezifizierten Signalkabel her. Schalten Sie dann den Hauptnetzschalter auf der Rückseite des Monitors aus und einige Minuten später wieder ein.

### Die Meldung "Kein Signal" erscheint auf dem Bildschirm.

Beispiel:

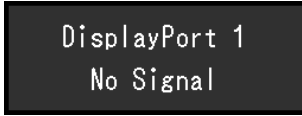

- Die oben angezeigte Meldung könnte angezeigt werden, da einige PCs nicht sofort nach dem Einschalten ein Signal ausgeben.
- Prüfen Sie, ob der PC eingeschaltet ist.
- Prüfen Sie, ob das Signalkabel ordnungsgemäß angeschlossen ist. Verbinden Sie die Signalkabel mit den Anschlüssen des entsprechenden Eingangssignals.
- USB-C (Downstream:  $\stackrel{\ast}{\mapsto}$ ) wird für den Ausgang der Daisy-Chain-Verbindung verwendet. Der Bildschirm wird selbst bei Verbindung zu einem PC nicht angezeigt.
- Versuchen Sie, das Eingangssignal zu wechseln (siehe [1.2 Umstellen des](#page-4-0) [Eingangssignals \[](#page-4-0) $\triangleright$  [5\]](#page-4-0)).

• Schalten Sie den Hauptnetzschalter auf der Rückseite des Monitors aus und dann wieder ein.

### Die Meldung "Signalfehler" erscheint auf dem Bildschirm.

Beispiel:

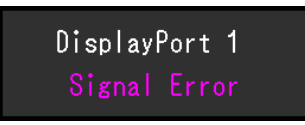

- Überprüfen Sie, ob Ihr PC so konfiguriert ist, dass er die Anforderungen bezüglich Auflösung und Vertikalfrequenz des Monitors erfüllt (siehe "Kompatible Auflösungen" in der Gebrauchsanweisung).
- Starten Sie den PC neu.
- Wählen Sie im Dienstprogramm der Grafikkarte eine geeignete Einstellung. Weitere Informationen hierzu finden Sie im Benutzerhandbuch der Grafikkarte.

### **Die Meldung "DP nicht unterstützt" erscheint auf dem Bildschirm**

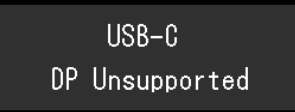

- Überprüfen Sie, ob das angeschlossene Kabel ein von EIZO empfohlenes Signalkabel ist.
- Überprüfen Sie, ob der USB-C-Anschluss des angeschlossenen Geräts die Videosignalausgabe unterstützt (DisplayPort Alt Mode). Wenden Sie sich wegen näherer Informationen an den Hersteller des Geräts.
- Schließen Sie ein DisplayPort-Kabel oder ein HDMI-Kabel an.

# <span id="page-23-0"></span>**4.2 Bildverarbeitungsprobleme**

### **Die Wiedergabe ist zu hell oder zu dunkel**

• Passen Sie den Wert mit "Helligkeit" oder "Kontrast" im Einstellungsmenü an (siehe [CAL](#page-6-1) [Switch Mode \[](#page-6-1)[}](#page-6-1) [7\]\)](#page-6-1). Die Hintergrundbeleuchtung des LCD-Monitors hat eine begrenzte Lebensdauer. Wenn die Anzeige dunkel wird oder zu flackern beginnt, wenden Sie sich an Ihre lokale EIZO-Vertretung.

### **Text ist unscharf.**

- Überprüfen Sie, ob Ihr PC so konfiguriert ist, dass er die Anforderungen bezüglich Auflösung und Vertikalfrequenz des Monitors erfüllt (siehe "Kompatible Auflösungen" in der Gebrauchsanweisung).
- Versuchen Sie, die Anzeigevergrößerung im Betriebssystem auf "100 %" zu stellen. Wenn Sie mehrere Monitore verwenden, versuchen Sie, die Anzeigevergrößerung auf allen Monitoren auf "100 %" zu stellen.

### **Ein Nachbild ist sichtbar**

- Nachbilder treten vor allem bei LCD-Monitoren auf. Vermeiden Sie, dasselbe Bild über einen längeren Zeitraum anzuzeigen.
- Verwenden Sie den Bildschirmschoner oder die Energiesparfunktion, wenn dasselbe Bild über längere Zeit hinweg angezeigt werden soll.

• Abhängig vom Bild kann ein Nachbild selbst dann erscheinen, wenn das Bild nur für kurze Zeit angezeigt wurde. Ändern Sie das Bild oder schalten Sie die Stromversorgung für mehrere Stunden aus, um ein solches Phänomen zu beseitigen.

### **Grüne, rote, blaue oder weiße Punkte bleiben auf dem Bildschirm / Einige Punkte leuchten nicht auf**

• Dies ist kein Fehler, sondern ein typisches Phänomen bei LCD-Modulen.

### **Störende Muster oder Abdrücke bleiben auf dem LCD-Modul**

• Lassen Sie den Bildschirm des Monitors weiß oder schwarz. Diese Erscheinung sollte anschließend verschwinden.

### **Der Bildschirm wird in zwei Anzeigen aufgeteilt.**

- Legen Sie im Einstellungsmenü die Option "One Cable PbyP" auf "Aus" (siehe [PbyP-](#page-14-0)[Einstellungen – One Cable PbyP \[](#page-14-0)[}](#page-14-0) [15\]\)](#page-14-0) fest.
- Legen Sie im Einstellungsmenü die Option "PbyP" auf "Aus" (siehe [PbyP-Einstellungen](#page-13-1)  $-$  PbyP  $[$  [14\]](#page-13-1)) fest.

### <span id="page-24-0"></span>**4.3 Sonstige Probleme**

### **Das Einstellungsmenü erscheint nicht**

• Überprüfen Sie, ob die Bedienungsschalter-Sperrfunktion aktiv ist (siehe [Bediensperre](#page-19-3) [\[](#page-19-3)[}](#page-19-3) [20\]](#page-19-3)).

### **Das Modusmenü erscheint nicht**

• Überprüfen Sie, ob die Bedienungsschalter-Sperrfunktion aktiv ist (siehe [Bediensperre](#page-19-3) [\[](#page-19-3)[}](#page-19-3) [20\]](#page-19-3)).

### **Die Bedienungsschalter funktionieren nicht**

- Überprüfen Sie, ob die Bedienungsschalter-Sperrfunktion aktiv ist (siehe [Bediensperre](#page-19-3) [\[](#page-19-3)[}](#page-19-3) [20\]](#page-19-3)).
- Prüfen Sie, ob die Oberfläche des Schalters durch Wassertropfen oder Fremdkörper verunreinigt ist. Wischen Sie die Oberfläche des Schalters vorsichtig ab, und betätigen Sie die Schalter erneut mit trockenen Händen.
- Tragen Sie Handschuhe? Falls ja, ziehen Sie die Handschuhe aus, und betätigen Sie die Schalter erneut mit trockenen Händen.

### **An den Monitor angeschlossene USB-Peripheriegeräte arbeiten nicht / Dockingstation-Funktion kann nicht verwendet werden**

- Prüfen Sie, ob das USB-Kabel zwischen dem PC und dem USB-Upstream-Anschluss am Monitor richtig angeschlossen ist.
- Wenn zwei PCs mit einem Monitor verbunden sind, überprüfen Sie, ob der korrekte USB-Upstream-Anschluss aktiviert ist (siehe [USB-Auswahl \[](#page-15-0)[}](#page-15-0) [16\]\)](#page-15-0).
- Prüfen Sie, ob das Peripheriegerät richtig an den USB-Downstream-Anschluss am Monitor angeschlossen ist.
- Verwenden Sie einen anderen USB-Downstream-Anschluss am Monitor.
- Verwenden Sie einen anderen USB-Anschluss am PC.
- Prüfen Sie, ob die Gerätetreiber der Peripheriegeräte aktuell sind.
- Starten Sie den PC neu.
- Legen Sie "USB-C" auf "Ein" fest (siehe [USB-C \[](#page-20-0) $\blacktriangleright$  [21\]](#page-20-0)).
- In den folgenden Fällen kann der LAN-Anschluss nicht verwendet werden.
	- Wenn "Ethernet" auf "Aus" im Menü "Administratoreinstellungen" eingestellt ist. Legen Sie "Ethernet" auf "Ein" (siehe [Ethernet \[](#page-21-0) $\blacktriangleright$  [22\]\)](#page-21-0) fest.
	- Wenn ein USB-C-Anschluss verwendet wird.
	- Wenn das Betriebssystem des PCs nicht unterstützt wird (siehe "Netzwerk" in der Gebrauchsanweisung).
- Wenn die Peripheriegeräte bei direktem Anschluss an den PC ordnungsgemäß funktionieren, wenden Sie sich an Ihre lokale EIZO-Vertretung.
- Überprüfen Sie bei der Verwendung von Windows die BIOS (UEFI)-Einstellung des PCs für USB. (Weitere Details finden Sie im Benutzerhandbuch zum PC.)
- Überprüfen Sie, ob das Betriebssystem des PCs aktuell ist.
- Wenn Sie macOS Ventura (13) verwenden, wählen Sie "Allow" (Zulassen) im Meldungsfenster "Allow accessory to connect?" (Verbindung mit Zubehör zulassen?), das erscheint, wenn Sie eine Verbindung über USB herstellen.

### **Der Monitor versorgt den PC nicht mit Strom (USB Power Delivery).**

- Überprüfen Sie, ob der PC über die Voraussetzungen für den Betrieb mit einer 94-W-Stromzufuhr verfügt.
- Verwenden Sie für eine Stromzufuhr von 94 W die folgenden USB-Kabel.
	- CC150SS81G-5A (im Lieferumfang enthalten)

### **Der integrierte Frontsensor wird nicht eingefahren.**

• Schalten Sie die Stromversorgung aus, und schalten Sie sie dann wieder ein.

### **Verbinden von RadiCS mit dem Monitor fehlgeschlagen**

- Überprüfen Sie, dass das USB-Kabel nicht herausgezogen ist.
- Prüfen Sie die [USB-Auswahl \[](#page-15-0)[}](#page-15-0) [16\]](#page-15-0)-Einstellung. Der USB-Anschluss, der mit dem Computer verbunden ist, auf dem RadiCS installiert ist, muss aktiviert sein.

### **Die SelfCalibration/Grauskalenprüfung ist fehlgeschlagen.**

- Siehe [4.4 Fehlercode-Tabelle \[](#page-26-0) $\triangleright$  [27\]](#page-26-0).
- Wenn ein Fehlercode angezeigt wird, der nicht in der Tabelle verzeichnet ist, setzen Sie sich mit Ihrem Händler oder Ihrer lokalen EIZO Vertretung in Verbindung.

### **Achtung**

• Berühren Sie nicht den integrierten Leuchtdichtesensor.

### **Das Protokoll zur SelfCalibration/Grauskalenprüfung zeigt die Uhrzeit nicht korrekt an.**

• Führen Sie die Monitorerkennung mit RadiCS/RadiCS LE aus. Nähere Informationen finden Sie im Benutzerhandbuch für RadiCS/RadiCS LE.

# **4.4 Fehlercode-Tabelle**

<span id="page-26-0"></span>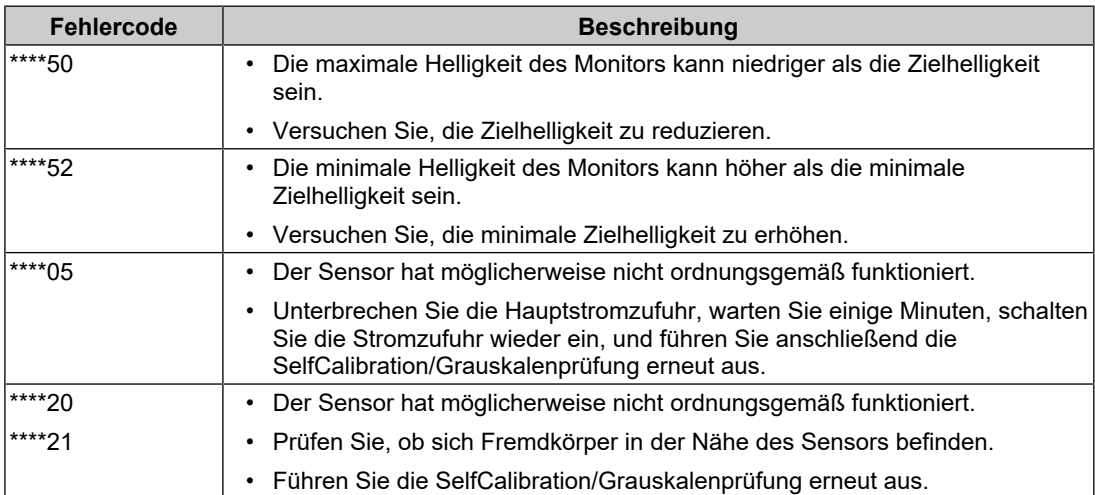

# <span id="page-27-0"></span>**5 Referenz**

### **5.1 Verfahren zur Installation des Schwenkarms**

<span id="page-27-1"></span>Sie können einen Monitorschwenkarm (oder -standfuß) eines Drittanbieters anbringen, indem Sie zuvor den Standfuß dieses Produkts entfernen.

Beim Befestigen eines Schwenkarms oder Standfußes lauten die möglichen Ausrichtungen und der Bewegungsbereich (Neigungswinkel) wie folgt:

• Ausrichtung

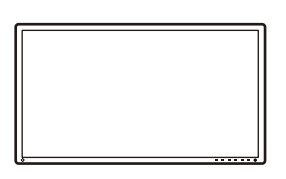

• Bewegungsbereich (Neigungswinkel)

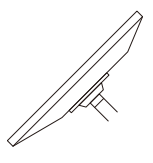

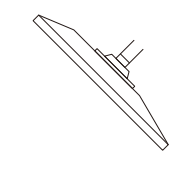

Nach oben: 45° **Nach unten: 45**<sup>°</sup>

### **Achtung**

- Befolgen Sie beim Anbringen eines Schwenkarms oder Standfußes die Anweisungen des jeweiligen Benutzerhandbuchs.
- Wenn Sie den Schwenkarm oder Standfuß eines Drittanbieters verwenden, achten Sie im Voraus darauf, dass er dem VESA-Standard entspricht.
	- Lochabstand für die Schrauben: 100 mm × 100 mm
	- Abmessungen bei Montage des Schwenkarms/Standfußes gemäß VESA: 122 mm × 122 mm oder geringer
	- Ausreichende Stabilität, um das Gewicht des Monitors (außer dem Standfuß) und Zubehör wie Kabel zu tragen.
- Wenn Sie den Schwenkarm oder Standfuß eines anderen Herstellers verwenden, benutzen Sie zur Befestigung die folgenden Schrauben.
	- Schrauben zur Befestigung des Standfußes am Monitor
- Schließen Sie die Kabel nach dem Befestigen eines Schwenkarms oder Standfußes an.
- Bewegen Sie den entfernten Standfuß nicht nach oben oder unten. Dies kann zu Verletzungen oder Schäden am Gerät führen.
- Der Monitor und der Schwenkarm oder Standfuß sind schwer. Wenn sie herunterfallen, kann dies zu Verletzungen oder Schäden am Gerät führen.
- Prüfen Sie regelmäßig, ob die Schrauben fest angezogen sind. Sind sie nicht ausreichend fest angezogen, kann sich der Monitor vom Schwenkarm lösen. Dadurch können Verletzungen und Schäden am Gerät verursacht werden.
- 1. Damit die LCD-Moduloberfläche nicht zerkratzt wird, legen Sie den Monitor auf einer stabilen Oberfläche so auf ein weiches Tuch, dass die LCD-Moduloberfläche nach unten zeigt.
- 2. Halten Sie einen Schraubendreher bereit. Entfernen Sie mit einem Schraubendreher die Schrauben (vier), mit denen das Gerät und der Standfuß befestigt sind.

3. Befestigen Sie den Schwenkarm (oder Standfuß) mithilfe der in Schritt 2 entfernten Schrauben am Monitor.

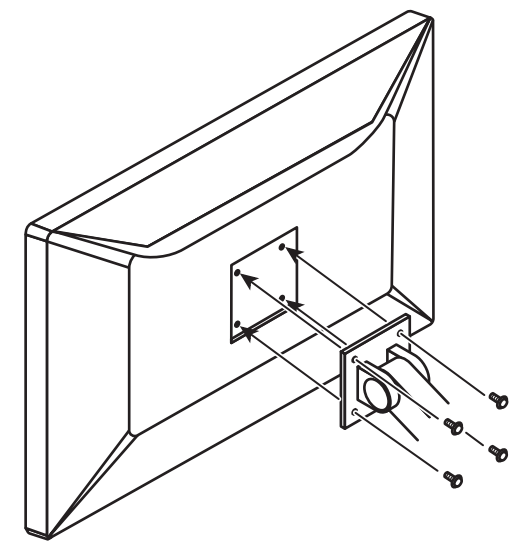

# **5.2 Verwendung der Dockingstation-Funktion**

<span id="page-28-0"></span>Dieses Produkt ist mit einem LAN-Anschluss und einem USB-Hub ausgestattet, damit es als Dockingstation verwendet werden kann. Durch Anschluss eines USB-C-Kabels können Sie eine stabile Netzwerkumgebung schaffen, auch für Notebook-PCs oder Tablets, die nicht mit LAN-Anschlüssen ausgestattet sind. Darüber hinaus können Peripheriegeräte, die USB unterstützen, verwendet und Smartphones geladen werden.

- 1. Schließen Sie ein USB-C-Kabel an (CC150SS81G-5A).
- 2. Legen Sie [Ethernet \[](#page-21-0)▶ [22\]](#page-21-0) auf "Ein" und [USB-Auswahl \[](#page-15-0)▶ [16\]](#page-15-0) auf "USB-C" oder "USB 1 -USB-C" fest.
- 3. Verbinden Sie das LAN-Kabel mit dem LAN-Anschluss des Monitors.

### 5 | Referenz

4. Schließen Sie ggf. eine Maus, Tastatur oder ein anderes Gerät an den USB-Downstream-Anschluss an.

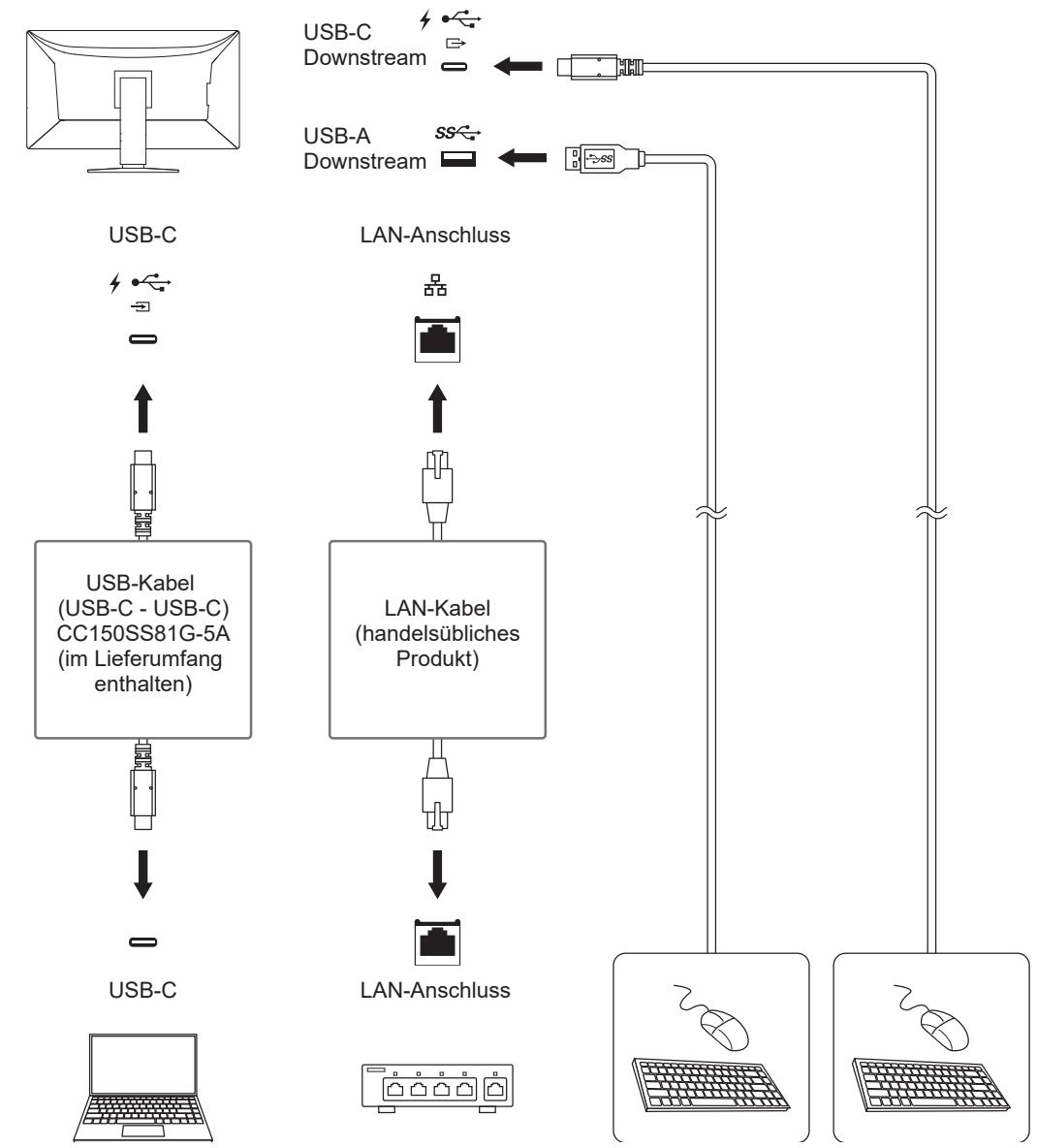

### **Achtung**

- Diese Funktion kann abhängig vom verwendeten PC, dem Betriebssystem und den Peripheriegeräten möglicherweise nicht verwendet werden. Wenden Sie sich an den Hersteller des jeweiligen Geräts, um Informationen zur USB-Kompatibilität zu erhalten.
- Auch wenn sich der Monitor im Energiesparmodus befindet, können Geräte, die an den USB-Downstream-Anschluss angeschlossen sind, bedient werden. Daher schwankt der Stromverbrauch des Monitors auch im Energiesparmodus; er hängt von den angeschlossenen Geräten ab.
- Ein am USB-Downstream-Anschluss des Monitors angeschlossenes Gerät funktioniert nicht, wenn der Hauptnetzschalter des Monitors ausgeschaltet ist.

- Ab Werk ist eine Abdeckung über dem LAN-Anschluss angebracht. Nehmen Sie die Abdeckung bei der Verwendung ab.
- Die Übertragungsgeschwindigkeit des LAN-Anschlusses hängt von der USB-Übertragungsgeschwindigkeit ab. Die maximale USB-Übertragungsgeschwindigkeit dieses Produkts beträgt 480 Mbit/s.
- Die MAC-Adresse ist auf der Rückseite des Monitors angegeben. Ein MAC-Adressen-Passthrough wird nicht unterstützt.
- Mit RadiCS/RadiCS LE können Sie die MAC-Adresse des Monitors durch eine andere MAC-Adresse ersetzen, die zum Zugriff auf das Netzwerk berechtigt ist. Nähere Informationen finden Sie im Benutzerhandbuch für RadiCS/RadiCS LE.
- Bei einer USB-B-Verbindung kann der LAN-Anschluss nicht verwendet werden. Die USB-Hub-Funktion ist jedoch verfügbar. Sie können Peripheriegeräte verwenden, die USB unterstützen, und außerdem Smartphones laden.

# <span id="page-30-0"></span>**5.3 Hauptstandardeinstellungen**

### **5.3.1 CAL Switch Mode**

<span id="page-30-1"></span>Die werksseitige Standard-Anzeigeeinstellung lautet "1-DICOM".

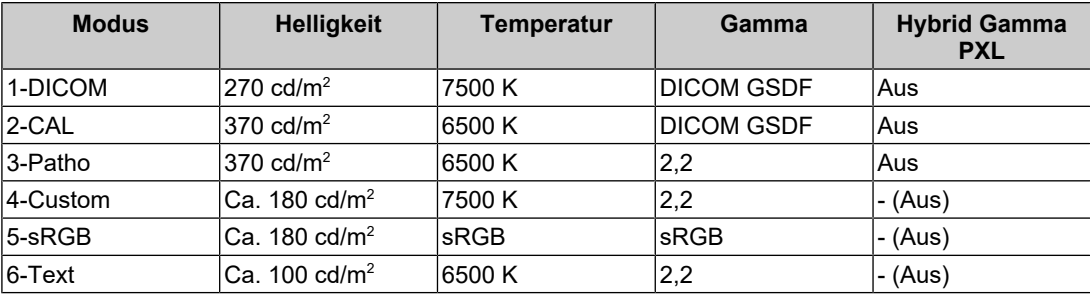

### **5.3.2 Andere**

<span id="page-30-2"></span>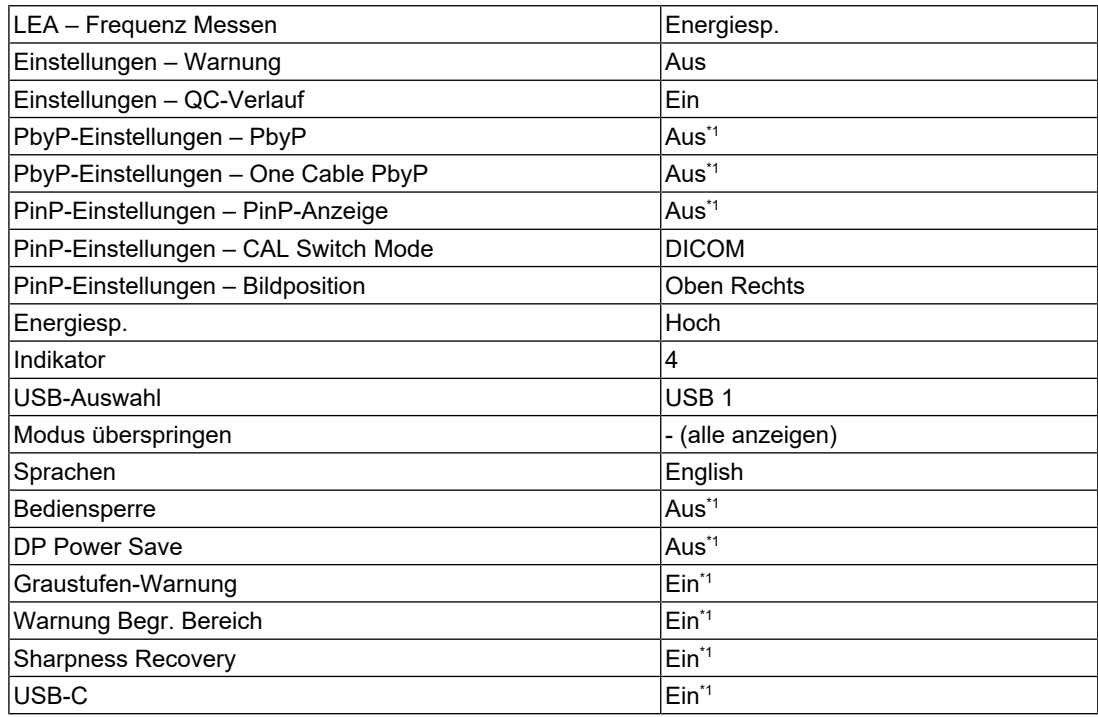

### 5 | Referenz

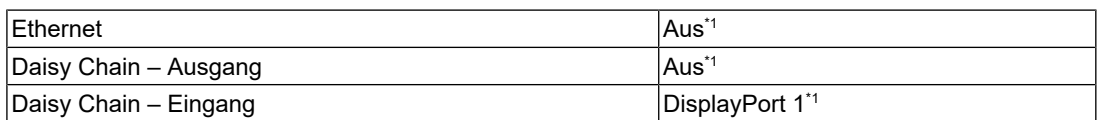

\*1 Diese Menüs können nicht mit dem Ausführen von "Monitor zurücksetzen" initialisiert werden (siehe [Alle Zurücksetzen \[](#page-16-0)[}](#page-16-0) [17\]](#page-16-0)).

# <span id="page-32-0"></span>**Anhang**

# <span id="page-32-1"></span>**Marke**

Die Begriffe HDMI, HDMI High-Definition Multimedia Interface, HDMI trade dress und die HDMI-Logos sind Marken oder eingetragene Marken von HDMI Licensing Administrator, Inc.

DisplayPort, das DisplayPort Compliance-Logo und VESA sind Marken der Video Electronics Standards Association in den Vereinigten Staaten und anderen Ländern.

Das SuperSpeed USB Trident-Logo ist eine eingetragene Marke von USB Implementers Forum, Inc.

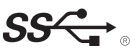

Die SuperSpeed USB Power Delivery Trident-Logos sind Marken von USB Implementers Forum, Inc.

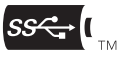

USB Type-C und USB-C sind eingetragene Marken von USB Implementers Forum, Inc.

DICOM ist die eingetragene Marke von National Electric Manufacturers Association für dessen Standard-Publikationen im Bereich digitaler Kommunikation medizinischer Informationen.

Kensington und Microsaver sind eingetragene Marken der ACCO Brands Corporation.

Thunderbolt ist eine Marke der Intel Corporation in den USA und/oder anderen Ländern.

Microsoft und Windows sind eingetragene Marken der Microsoft Corporation in den USA und anderen Ländern.

Adobe ist eine eingetragene Marke von Adobe in den USA und anderen Ländern.

Apple, macOS, Mac OS, OS X, macOS Sierra, Macintosh und ColorSync sind Marken der Apple Inc.

ENERGY STAR ist eine eingetragene Marke der United States Environmental Protection Agency in den USA und anderen Ländern.

EIZO, das EIZO Logo, ColorEdge, CuratOR, DuraVision, FlexScan, FORIS, RadiCS, RadiForce, RadiNET, Raptor und ScreenManager sind eingetragene Marken der EIZO Corporation in Japan und anderen Ländern.

ColorEdge Tablet Controller, ColorNavigator, EcoView NET, EIZO EasyPIX, EIZO Monitor Configurator, EIZO ScreenSlicer, G-Ignition, i•Sound, Quick Color Match, RadiLight, Re/ Vue, SafeGuard, Screen Administrator, Screen InStyle, ScreenCleaner, SwitchLink und UniColor Pro sind Marken der EIZO Corporation.

Alle anderen Firmennamen, Produktnamen und Logos sind Marken oder eingetragene Marken ihrer jeweiligen Eigentümer.

# <span id="page-32-2"></span>**Lizenz**

Dieses Produkt beinhaltet Open-Source-Software. Falls gemäß den Bestimmungen der GPL (GNU GENERAL PUBLIC LICENSE) lizenzierte Open-Source-Software enthalten ist, stellen wir gemäß den Bestimmungen der GPL-Lizenz den der GPL-Software entsprechenden Quellcode für mindestens drei Jahre zu Ist-Kosten auf CD-ROM oder einem anderen Speichermedium bereit, und zwar für alle Personen oder Organisationen, die sich unter Nutzung der nachstehenden Kontaktdaten an uns wenden. Falls der Quellcode zusätzlich Material beinhaltet, das gemäß den Bestimmungen der LGPL (GNU LESSER GENERAL PUBLIC LICENSE) lizenziert ist, wird der Quellcode auf dieselbe Art und Weise bereitgestellt wie oben für GPL-lizenzierten Quellcode beschrieben.

Kontaktdaten: [www.eizoglobal.com/contact/index.html](https://www.eizoglobal.com/contact/index.html)

\*Wenden Sie sich an Ihre lokale EIZO Vertretung.

Mit Ausnahme von Open-Source-Software, die gemäß GPL/LGPL-Bestimmungen lizenziert ist, darf die in diesem Produkt enthaltene Software nicht übertragen, kopiert, disassembliert, dekompiliert oder zurückentwickelt werden. Darüber hinaus ist der Export jeglicher in diesem Produkt enthaltener Software entgegen geltenden Ausfuhrbestimmungen und Regularien untersagt.

Die für dieses Produkt verwendete Bitmap-Schrift wurde von Ricoh Industrial Solutions Inc entwickelt.

### <span id="page-33-0"></span>**BEGRENZTE GARANTIE**

EIZO Corporation (im Weiteren als "EIZO" bezeichnet) und die Vertragsimporteure von EIZO (im Weiteren als "Vertrieb(e)" bezeichnet) garantieren dem ursprünglichen Käufer (im Weiteren als "Erstkäufer" bezeichnet), der das in diesem Dokument vorgegebene Produkt (im Weiteren als "Produkt" bezeichnet) von EIZO oder einem Vertrieb erworben hat, gemäß den Bedingungen dieser begrenzten Garantie (im Weiteren als "Garantie" bezeichnet), dass EIZO und der Vertrieb nach eigenem Ermessen das Produkt entweder kostenlos reparieren oder austauschen, falls der Erstkäufer innerhalb der Garantiefrist (weiter unten festgelegt) entweder (i) eine Fehlfunktion bzw. Beschädigung des Produkts feststellt, die während des normalen Gebrauchs des Produkts gemäß den Anweisungen des Benutzerhandbuchs des Produkts (im Weiteren als "Benutzerhandbuch" bezeichnet) aufgetreten ist, oder (ii) das LCD-Modul und die Helligkeit des Produkts während des normalen Gebrauchs des Produkts gemäß den Anweisungen des Benutzerhandbuchs nicht die im Benutzerhandbuch genannte empfohlene Helligkeit aufrechterhalten können.

Die Dauer der Garantieleistung (im Weiteren als "Garantiefrist" bezeichnet) beträgt fünf (5) Jahre ab dem Kaufdatum des Produkts.

Die Helligkeit des Produkts wird allerdings nur garantiert, wenn das Produkt innerhalb der empfohlenen Helligkeit, wie im Benutzerhandbuch beschrieben, verwendet wird.

Die Dauer der Garantiefrist für die Helligkeit ist außerdem auf fünf (5) Jahre ab dem Kaufdatum des Produkts beschränkt, vorausgesetzt, dass die Benutzungszeit des Produkts maximal 15.000 Betriebsstunden beträgt (bei einer Helligkeit von 270 cd/m<sup>2</sup> und einer Farbtemperatur von 7500 K).

EIZO und die Vertriebe übernehmen über den Rahmen dieser Garantie hinaus hinsichtlich des Produkts keinerlei Haftung oder Verpflichtung dem Erstkäufer oder Dritten gegenüber.

EIZO und Händler halten oder lagern keine Teile (außer Konstruktionsteile) des Produkts mehr, wenn sieben (7) Jahre nach der Einstellung der Produktion des Produkts vergangen sind.

EIZO und seine Vertriebspartner verpflichten sich, bei einer etwaigen Reparatur des Produkts ausschließlich Produkte gemäß den EIZO-Qualitätssicherungsstandards zu verwenden. Wenn das Gerät aufgrund seines Zustands oder eines Fehlbestands bei einem entsprechenden Teil nicht repariert werden kann, können EIZO und Vertriebshändler statt der Reparatur des Geräts den Austausch gegen ein Produkt mit gleichwertiger Leistung anbieten.

Diese Garantie gilt nur in Ländern oder Gebieten, in denen sich Vertriebe befinden. Die gesetzlichen Gewährleistungsrechte des Erstkäufers gegenüber dem Verkäufer werden durch diese Garantie nicht berührt.

Ungeachtet aller anderen Bestimmungen dieser Garantie haben EIZO und die Vertriebspartner in den nachstehend genannten Fällen keinerlei Verpflichtung aus dieser Garantie:

- 1. Produktdefekte, die auf Frachtschäden, Modifikation, Nachgestaltung, Missbrauch, Fehlbedienung, Unfälle, unsachgemäße Installation, Naturkatastrophen, anhaftenden Staub, fehlerhafte Wartung und/oder unsachgemäße Reparatur durch eine andere Partei als EIZO und die Vertriebe zurückzuführen sind;
- 2. Eine Inkompatibilität des Produkts aufgrund von technischen Neuerungen und/oder neuen Bestimmungen, die nach dem Kauf in Kraft treten;
- 3. Jegliche Verschlechterung des Sensors, inklusive des Messwerts des Sensors;
- 4. Produktdefekte, die durch externe Geräte verursacht werden;
- 5. Jeglicher Defekt eines Produkts, der durch die Verwendung bei nicht von EIZO vorgesehenen Umgebungsbedingungen verursacht wird;
- 6. Jegliche Abnutzung des Produktzubehörs (z. B. Kabel, Benutzerhandbuch, CD-ROM usw.);
- 7. Jegliche Abnutzung von Verbrauchsteilen und/oder Zubehörteilen des Produkts (z. B. Batterien, Fernbedienung, Touch Pen usw.);
- 8. Jegliche externe Abnutzung oder Verfärbung des Produkts, einschließlich der Oberfläche des LCD-Displays, des Touch-Panels und des Schutzdisplays.
- 9. Produktdefekte, die durch Platzierung an einer Stelle verursacht werden, wo das Produkt von starker Vibration oder Schocks betroffen sein könnte.
- 10. Produktdefekte, die durch Austritt von Batterieflüssigkeit verursacht werden.
- 11. Jegliche Abnutzung des Produkts, die auf einen Gebrauch mit einer höheren Helligkeit als die im Benutzerhandbuch genannte empfohlene Helligkeit zurückzuführen ist;
- 12. Jegliche Verschlechterung der Bildschirmleistung, die durch Verschleißteile wie das LCD-Modul und/oder die Hintergrundbeleuchtung usw. hervorgerufen werden (z. B. Veränderungen von Helligkeitsverteilung, Veränderungen von Farbe oder Farbverteilung, Pixeldefekte, einschließlich eingebrannter Pixel usw.);
- 13. Jede Verschlechterung oder Fehlfunktion des Kühllüfters durch anhaftenden Staub.

Bei Inanspruchnahme der Garantieleistung ist der Erstkäufer verpflichtet, das Produkt auf eigene Kosten und in der Originalverpackung bzw. einer anderen geeigneten Verpackung, die einen gleichwertigen Schutzgrad gegen Transportschäden bietet, an den örtlichen Vertrieb zu übersenden, wobei der Erstkäufer das Transportrisiko gegenüber Schäden und/ oder Verlust trägt. Zum Zeitpunkt der Inanspruchnahme der Garantieleistung muss der Erstkäufer einen Verkaufsbeleg vorweisen, auf dem das Kaufdatum angegeben ist.

Die Garantiefrist für ein im Rahmen dieser Garantie ausgetauschtes und/oder repariertes Produkt erlischt nach Ablauf der ursprünglichen Garantiefrist.

EIZO ODER DIE EIZO-VERTRAGSIMPORTEURE HAFTEN NICHT FÜR ZERSTÖRTE DATENBESTÄNDE ODER DIE KOSTEN DER WIEDERBESCHAFFUNG DIESER DATENBESTÄNDE AUF JEGLICHEN DATENTRÄGERN ODER TEILEN DES PRODUKTS, DIE IM RAHMEN DER GARANTIE BEI EIZO ODER DEN EIZO-VERTRAGSIMPORTEUREN ZUR REPARATUR EINGEREICHT WURDEN.

EIZO UND SEINE VERTRIEBSPARTNER GEWÄHREN KEINERLEI WEITERE AUSDRÜCKLICHE ODER STILLSCHWEIGENDE GARANTIEN, EINSCHLIESSLICH, ABER NICHT BESCHRÄNKT AUF GARANTIEN HINSICHTLICH DES PRODUKTS UND DESSEN QUALITÄT, LEISTUNG, HANDELSÜBLICHKEIT ODER EIGNUNG FÜR EINEN BESTIMMTEN ZWECK.

AUF KEINEN FALL SIND EIZO ODER DIE EIZO-VERTRAGSIMPORTEURE VERANTWORTLICH FÜR JEGLICHE ZUFÄLLIGE, INDIREKTE, SPEZIELLE, FOLGE-ODER ANDERE SCHÄDEN JEGLICHER ART (EINSCHLIESSLICH OHNE JEDE BEGRENZUNG AUF SCHÄDEN BEZÜGLICH PROFITVERLUST, GESCHÄFTSUNTERBRECHUNG, VERLUST VON GESCHÄFTSINFORMATIONEN ODER JEGLICHE ANDEREN FINANZIELLEN EINBUSSEN), DIE DURCH DIE VERWENDUNG DES PRODUKTS ODER DIE UNFÄHIGKEIT ZUR VERWENDUNG DES PRODUKTS ODER IN JEGLICHER BEZIEHUNG MIT DEM PRODUKT, SEI ES BASIEREND AUF VERTRAG, SCHADENSERSATZ, NACHLÄSSIGKEIT, STRIKTE HAFTPFLICHT ODER ANDEREN FORDERUNGEN ENTSTEHEN, AUCH WENN EIZO UND DIE EIZO-VERTRAGSIMPORTEURE IM VORAUS ÜBER DIE MÖGLICHKEIT SOLCHER SCHÄDEN INFORMIERT WURDEN.

DIESER AUSSCHLUSS ENTHÄLT AUCH JEDE HAFTPFLICHT, DIE AUS FORDERUNGEN DRITTER GEGEN DEN ERSTKÄUFER ENTSTEHEN KANN. ZWECK DIESER KLAUSEL IST ES, DIE HAFTUNG VON EIZO UND DEN VERTRIEBEN GEGENÜBER FORDERUNGEN ZU BEGRENZEN, DIE AUS DIESER BEGRENZTEN GARANTIE UND/ODER DEM VERKAUF ENTSTEHEN KÖNNEN.

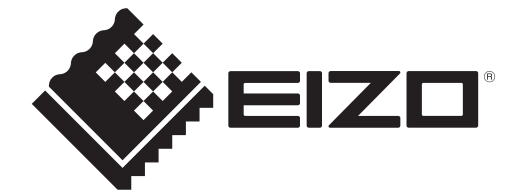

00N0N405AZ IM-MX317W